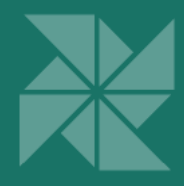

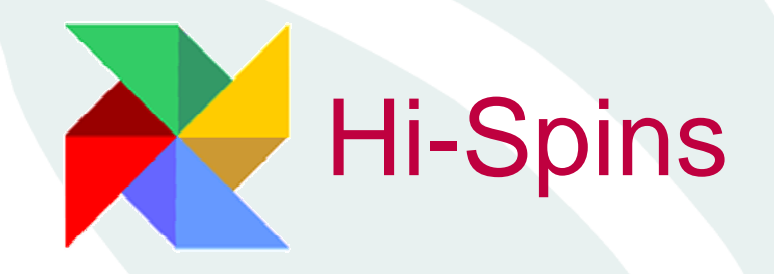

# Hi-Spins - Novedades v.10.3.0 -10.3.5

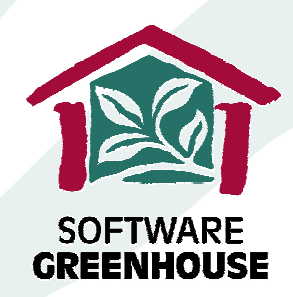

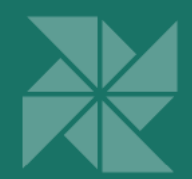

## Tabla de contenido

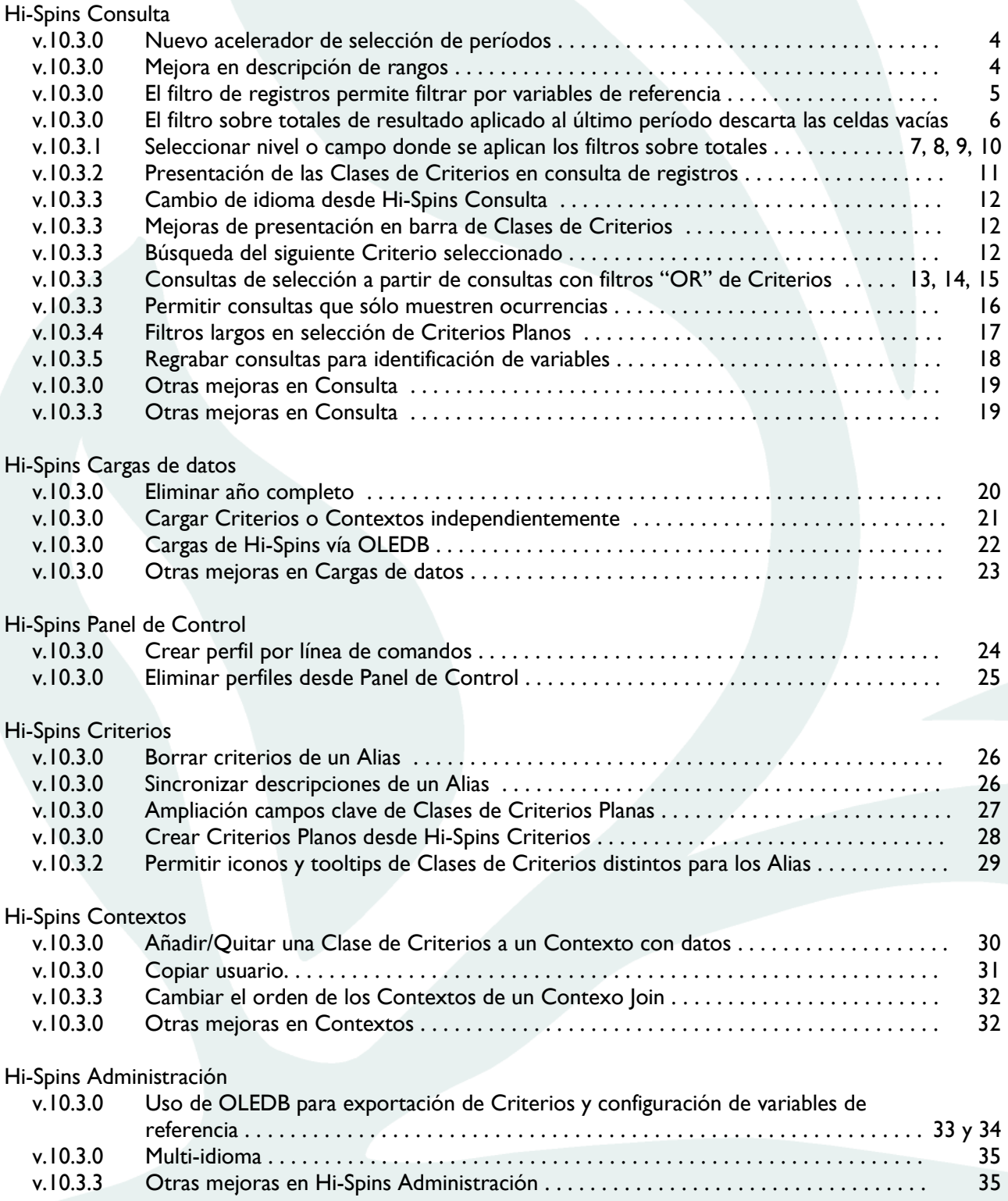

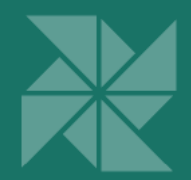

## Tabla de contenido

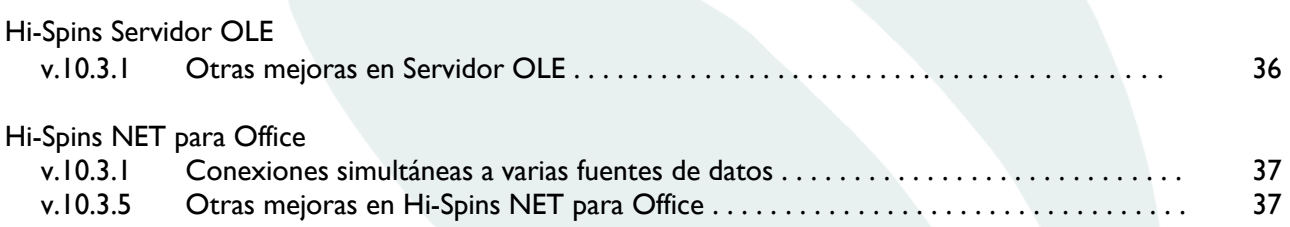

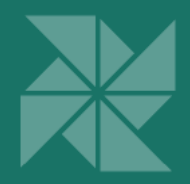

# Hi-Spins Consulta

### Nuevo acelerador de selección de períodos

Se ha añadido un nuevo acelerador para la selección de períodos **El mes siguiente** con el fin de facilitar la consulta de este período.

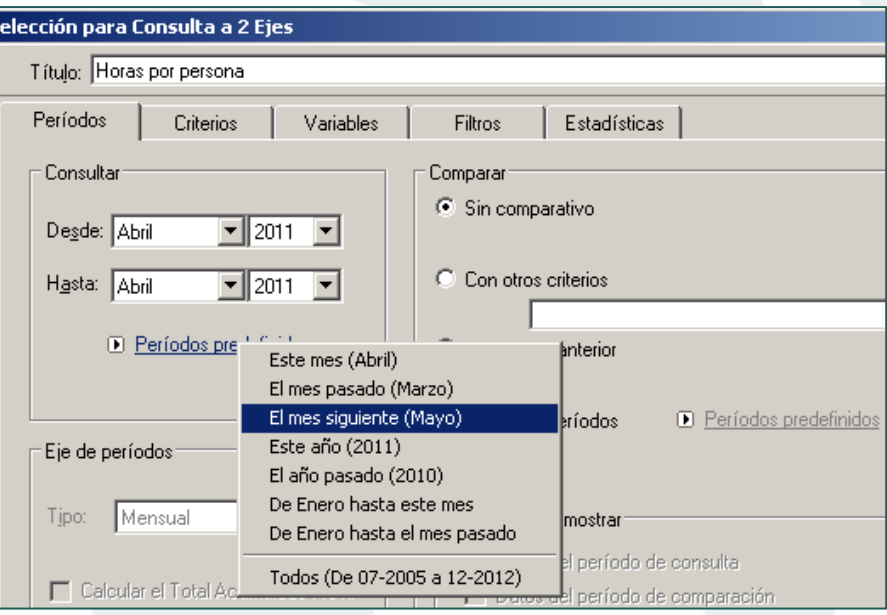

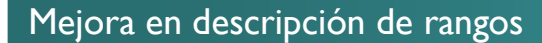

La descripción de los rangos ha sido mejorada, de modo que los valores de cada uno de ellos quedan "enmarcados" entre un corchete o un paréntesis, dependiendo de si el valor a su lado está incluido en el rango (corchete) o por el contrario, no lo está (paréntesis).

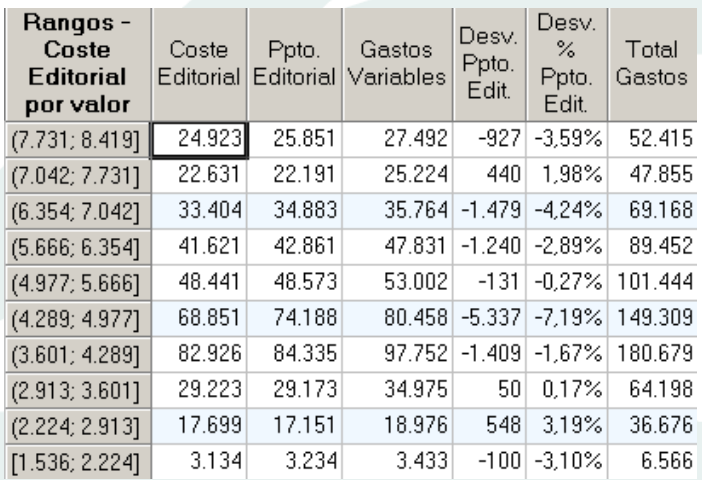

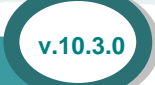

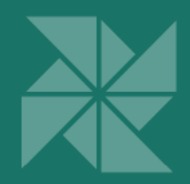

## El filtro de registros permite filtrar por variables de referencia

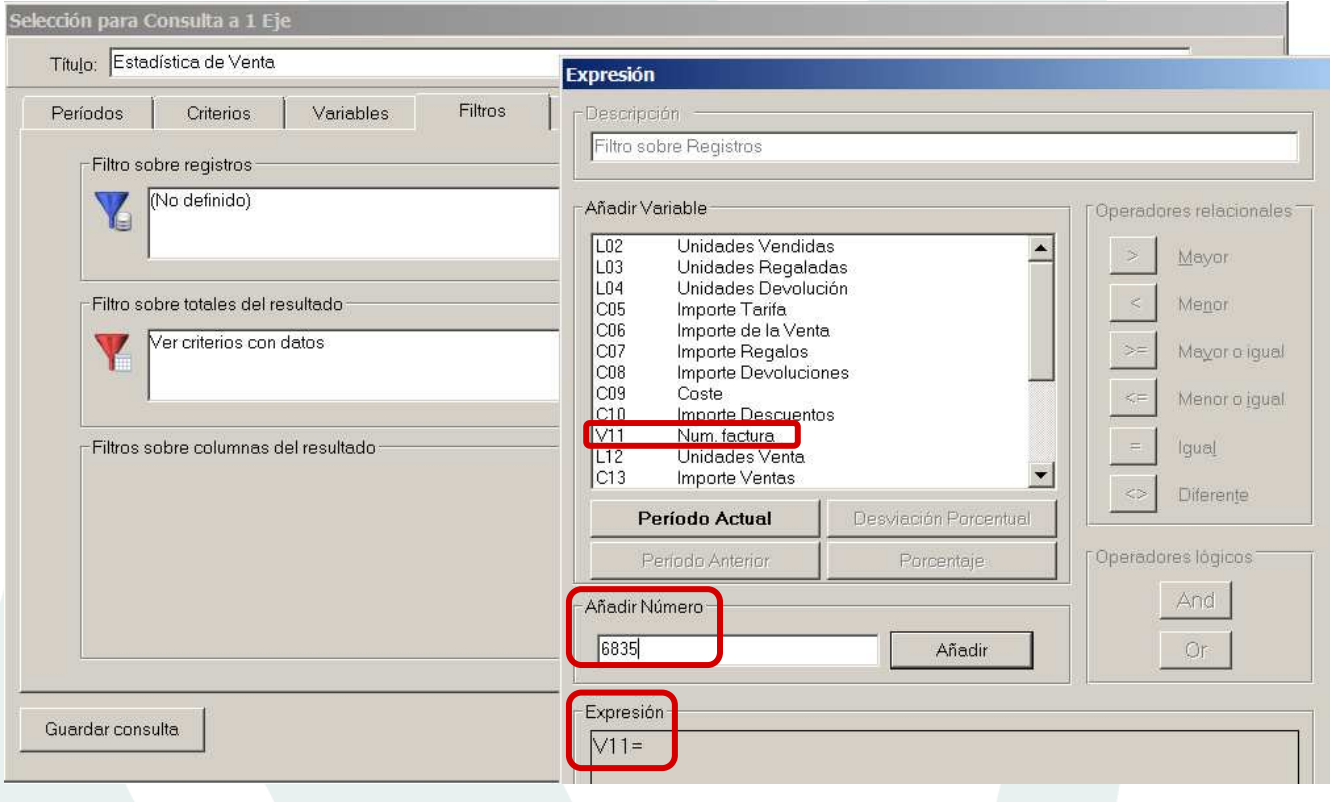

Tras esta mejora, es posible realizar un filtro de registros por variables de referencia numérica (en el ejemplo se aplica un filtro para localizar la factura número 6835). También se pueden filtrar variables que no son de referencia y que por su significado no son acumulables y se indica que sólo sean visibles a nivel de registro.

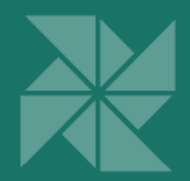

## El filtro sobre totales de resultado aplicado al último período descarta las celdas vacías

Cuando se realiza una consulta utilizando el *Filtro sobre totales de resultado* sobre el último período, al aplicar el filtro, las celdas vacías resultantes de la consulta quedan descartadas.

En el ejemplo vemos una consulta que contiene celdas vacías. En el momento que se aplica un *Filtro sobre totales de resultado* sobre el último período (Abril 2010), quedan descartados los criterios cuyas celdas no contienen datos y desaparecen de la consulta.

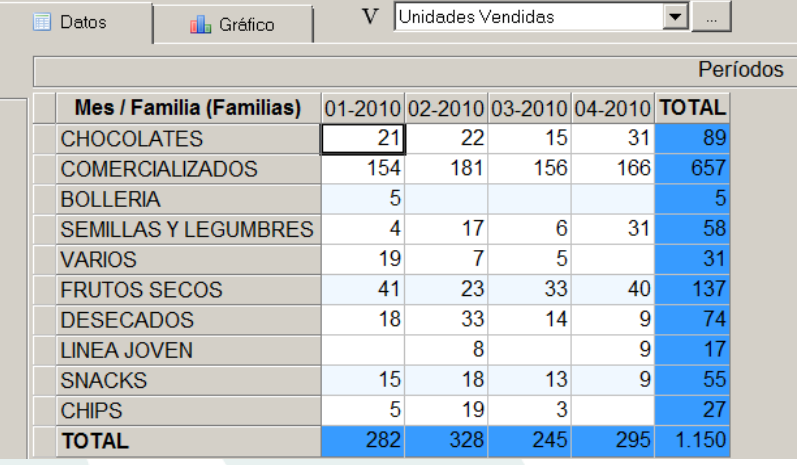

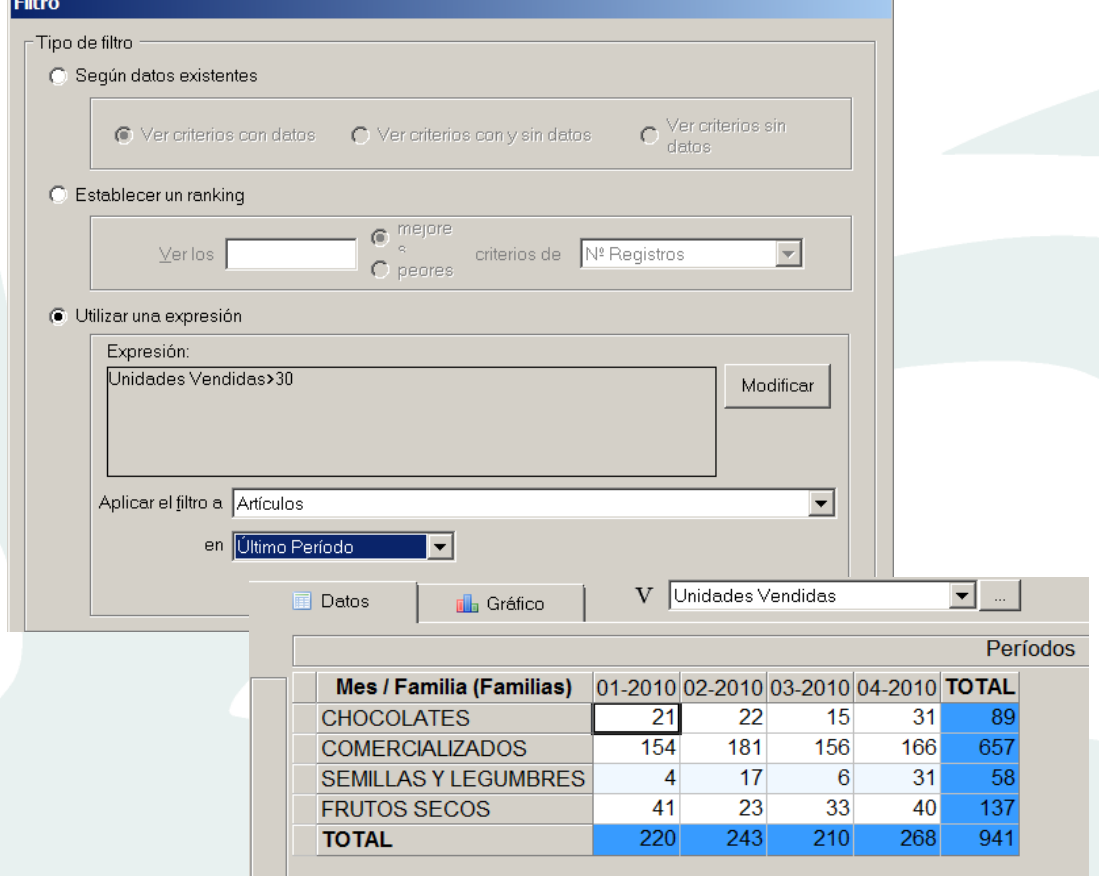

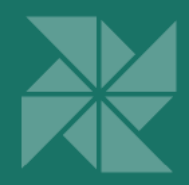

### Seleccionar nivel o campo donde se aplican los filtros sobre totales

Con esta nueva funcionalidad es posible seleccionar el nivel o campo donde se aplican los *Filtros sobre totales del resultado,* estableciendo un ranking o bien utilizando una expresión. Este filtro sólo se aplica a los conceptos para los cuales se tengan subtotales y además para el detalle de la consulta.

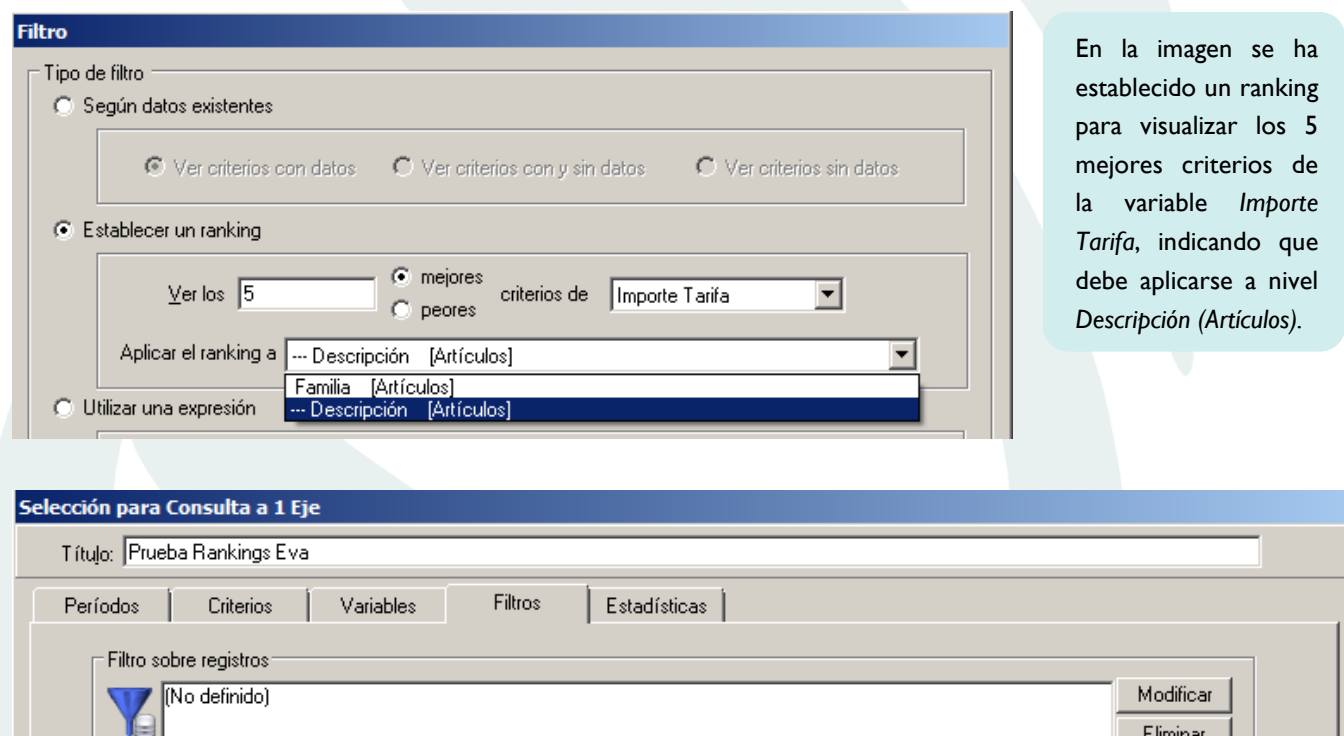

Filtro sobre totales del resultado Los 5 mejores criterios de Importe Tarifa aplicado a - Descripción [Artículos]

En la ventana *Filtro sobre totales del resultado* de la pestaña *Filtros* se muestra el ranking que se ha establecido.

La consulta nos enseña los 5 mejores *Artículos*  de cada una de las *Familias*.

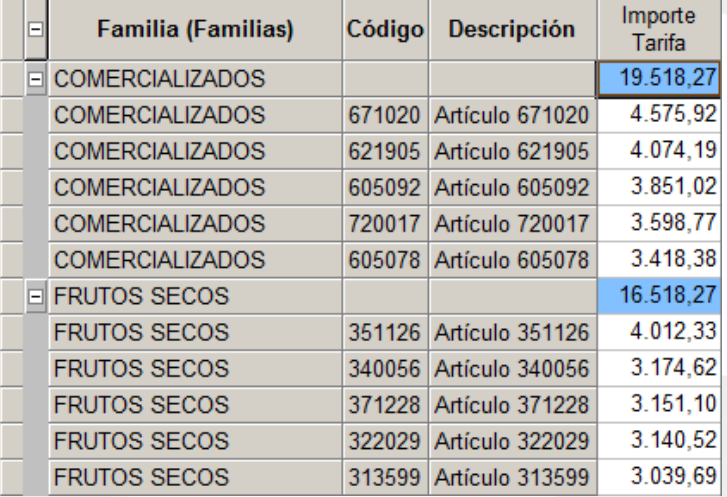

Modificar

Eliminar

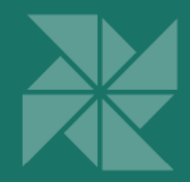

Si en cambio, se aplica el ranking a nivel *Familia*, la consulta nos mostrará las 5 mejores *Familias* de la variable *Importe Tarifa* y dentro de cada *Familia*, todos los *Artículos*.

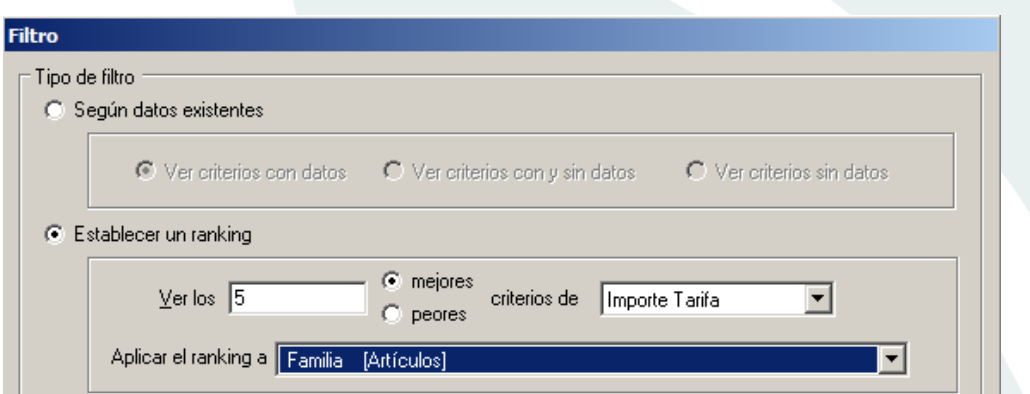

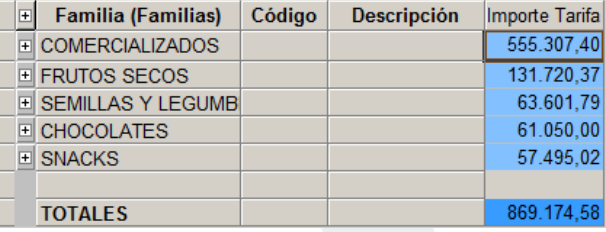

Además, se puede realizar *Filtros sobre totales* en varias dimensiones: en el ejemplo se realiza una consulta seleccionado las dimensiones *Artículos* y *Puntos de Entrega* y se establece un ranking de los 3 mejores de la variable *Margen* que se aplica a nivel *Familia (Artículos).*

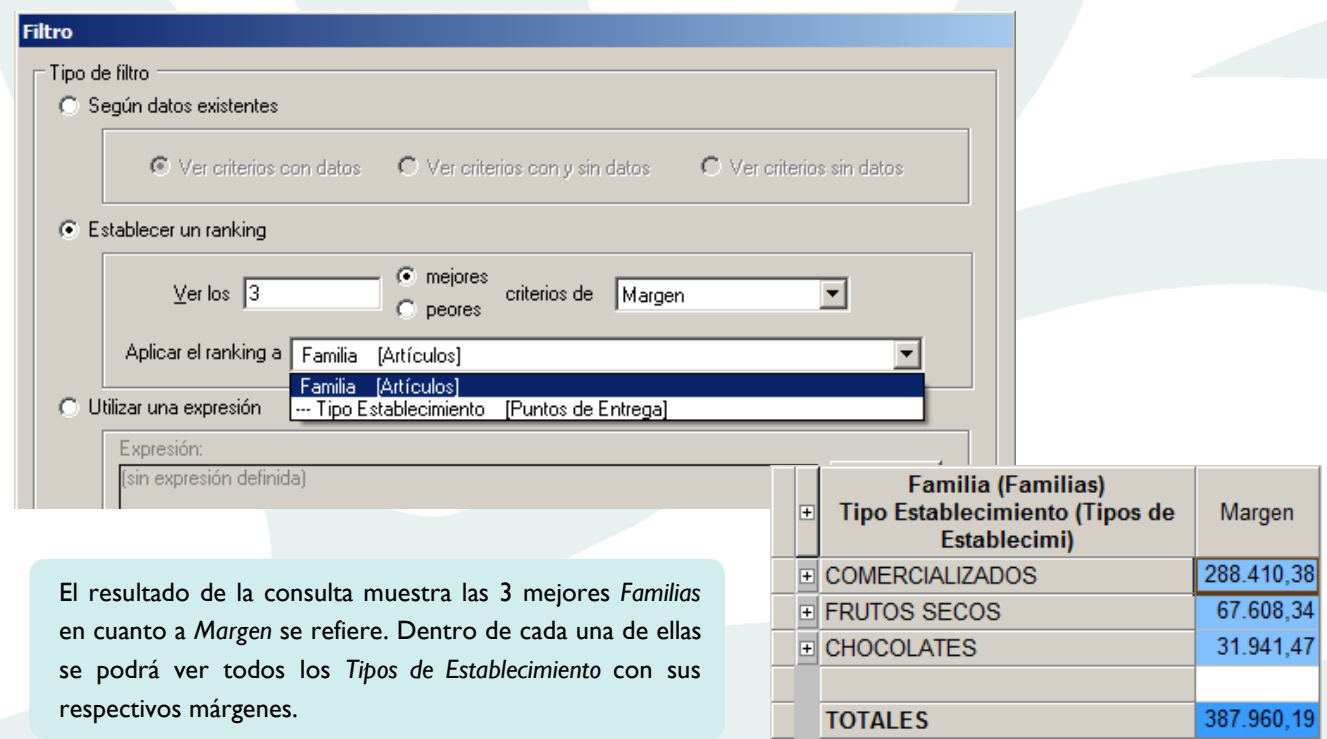

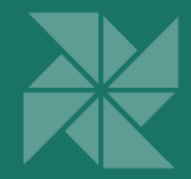

Si lo que se desea es filtrar los 3 mejores *Tipos de Establecimiento* según la variable *Margen*, se aplicará el ranking dicho nivel, como muestra la imagen.

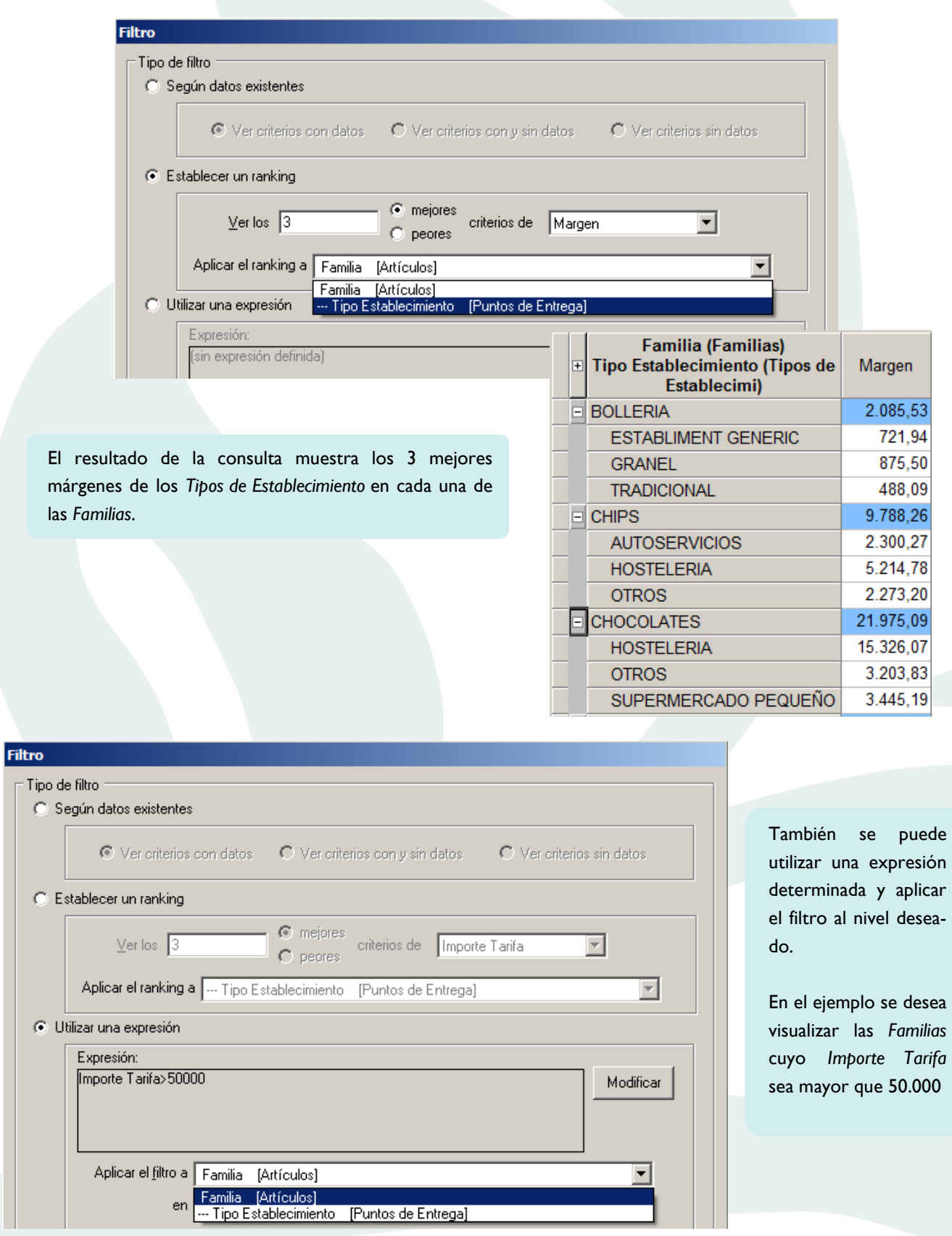

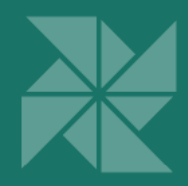

El resultado de la consulta muestra las *Familias* cuyo *Importe* 

*Tarifa* es mayor de 50.000.

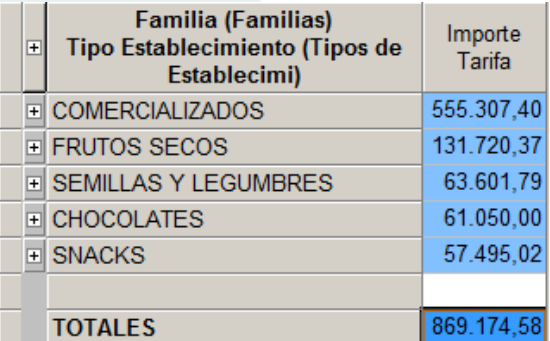

**Filtro** Tipo de filtro Según datos existentes  $\bigcap$  Ver criterios sin datos C Establecer un ranking  $\bullet$  mejores  $Ver los<sup>-</sup>$ </u> criterios de Nº Registros  $\overline{\mathcal{F}}$  $C$  peores Aplicar el ranking a Familia [Artículos]  $\overline{\phantom{a}}$ ⊙ Utilizar una expresión Expresión: Importe Tarifa>50000 Modificar Aplicar el filtro a - Tipo Establecimiento - [Puntos de Entrega] च en Todos los Períodos  $\overline{\mathbf{v}}$ **Familia (Familias)** Importe Tipo Establecimiento (Tipos de  $\Box$ Tarifa Establecimi) E COMERCIALIZADOS 322.966,42 208.305,81 **HOSTELERIA** Si se realiza la misma consulta y en cambio se selecciona a nivel 63.291,90 **OTROS** *Tipo de Establecimiento,* el resultado mostrará los *Tipos de Estable-*SUPERMERCADO PEQUEÑO 51.368,71 *cimiento* cuyo *Importe Tarifa* sea mayor a 50.000. **E FRUTOS SECOS** 50.367.79 50.367,79 **HOSTELERIA TOTALES** 373.334,21

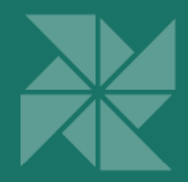

### Presentación de las Clases de Criterios en consulta de registros

Permite seleccionar cómo se desea visualizar la presentación de los campos en las consultas de registros. Puede ser por:

- *Campos de presentación*: muestra los campos y niveles seleccionados en la pestaña *Detalles* para cada Clase de Criterios, presentando el código y/o descripción de los mismos, según se haya indicado.
- *Claves:* muestra los identificadores de los criterios de las Clases de Criterios.

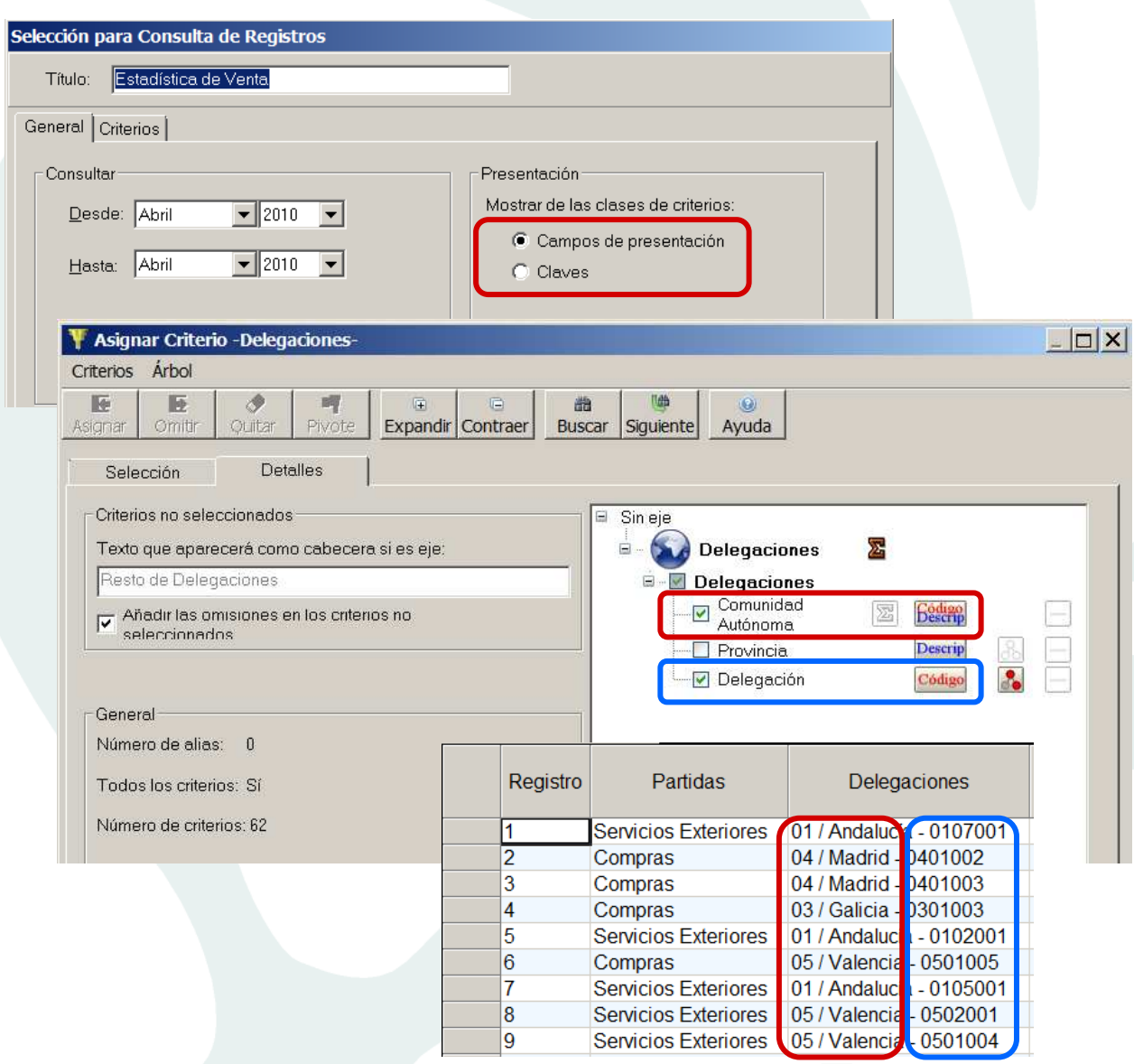

 11 *Descripción*) y la *Delegación* (por *Código*), para ello se han marcado los checks correspondientes. En el caso del ejemplo, se ha realizado una consulta de registros donde se ha seleccionado la Clase de Criterios *Delegaciones*. Se desea visualizar la *Comunidad Autónoma* (por *Código/*

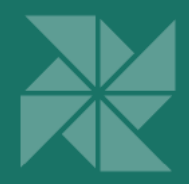

### Cambio de idioma desde Hi-Spins Consulta

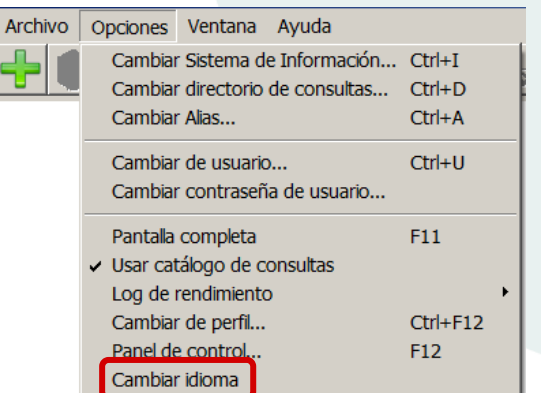

El Panel de Control de Hi-Spins, se habilitó, desde la versión 10.3.0, para poder cambiar el idioma en el que se muestran las aplicaciones de Hi-Spins.

**v.10.3.3** 

**v.10.3.3** 

**v.10.3.3** 

A partir de la versión 10.3.3, es posible además, cambiar el idioma desde el menú Opciones de la barra de herramientas de Hi-Spins Consulta.

### Mejoras de presentación en barra de Clases de Criterios

Los iconos de las Clases de Criterios aparecen ordenados en la barra de Clases de Criterios según el orden definido en el Contexto de la consulta.

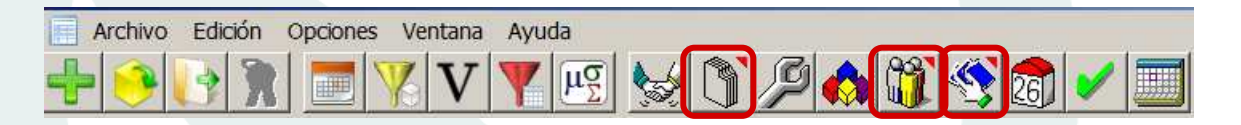

Las Clases de Criterios que están en algún eje en la consulta aparecen, en la barra de Clases de Criterios, marcadas con un triángulo en rojo que permite identificarlas con rapidez.

#### Búsqueda del siguiente Criterio seleccionado

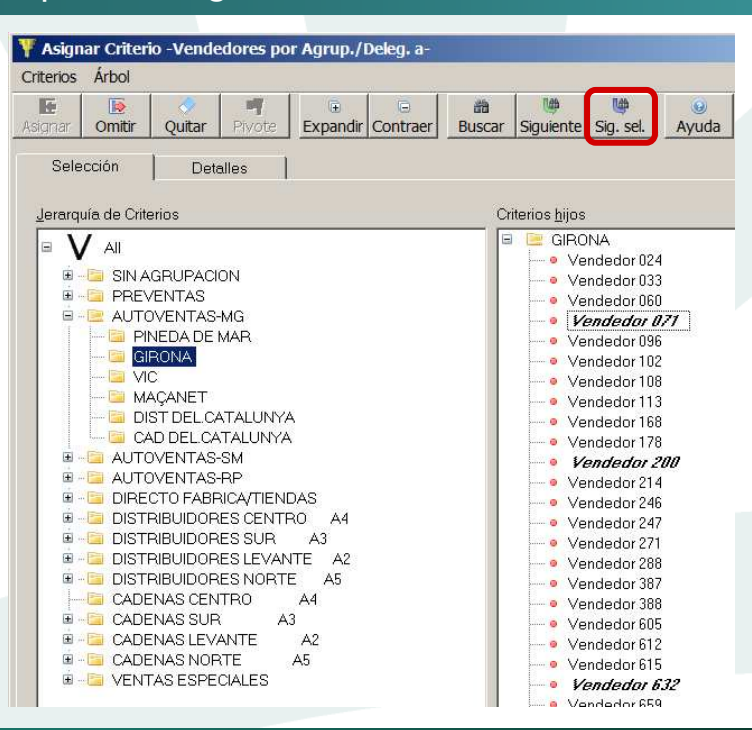

El botón *Sig. sel.* permite buscar, uno a uno, en el árbol de Criterios, todos aquellos que están seleccionados.

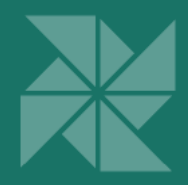

## Consultas de selección a partir de consultas con filtros "*OR*" de Criterios

Se pueden definir consultas en las que los filtros de distintas dimensiones se interpreten como condiciones *"OR",* a diferencia de las consultas más habituales, en que las condiciones se interpretan como *"AND".*

Una de las novedades de esta versión, es que se puede lanzar una Consulta de selección a partir de consultas en las que las condiciones de las dimensiones se interpreten como *"OR".*

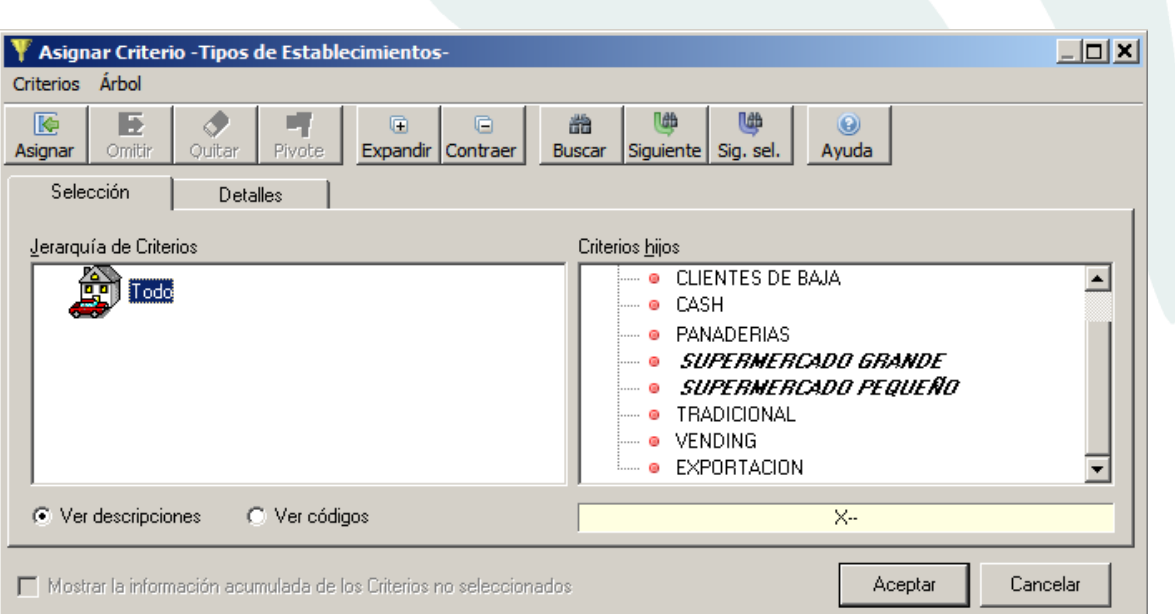

A modo de ejemplo, en las imágenes, se han s e leccionado algunos Criterios de *Tipos de Establecimientos, así como* algunos Criterios de *Agrupaciones de Delegaciones* (que aparecen en negrita).

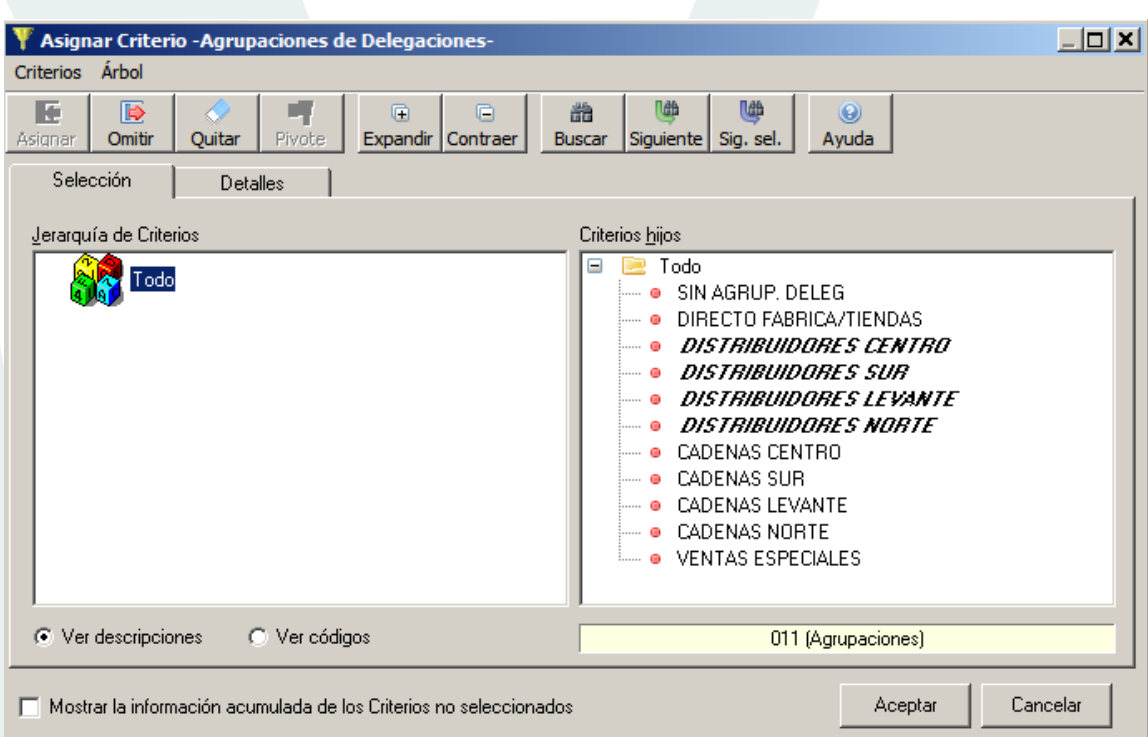

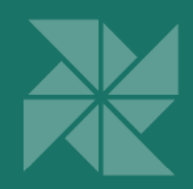

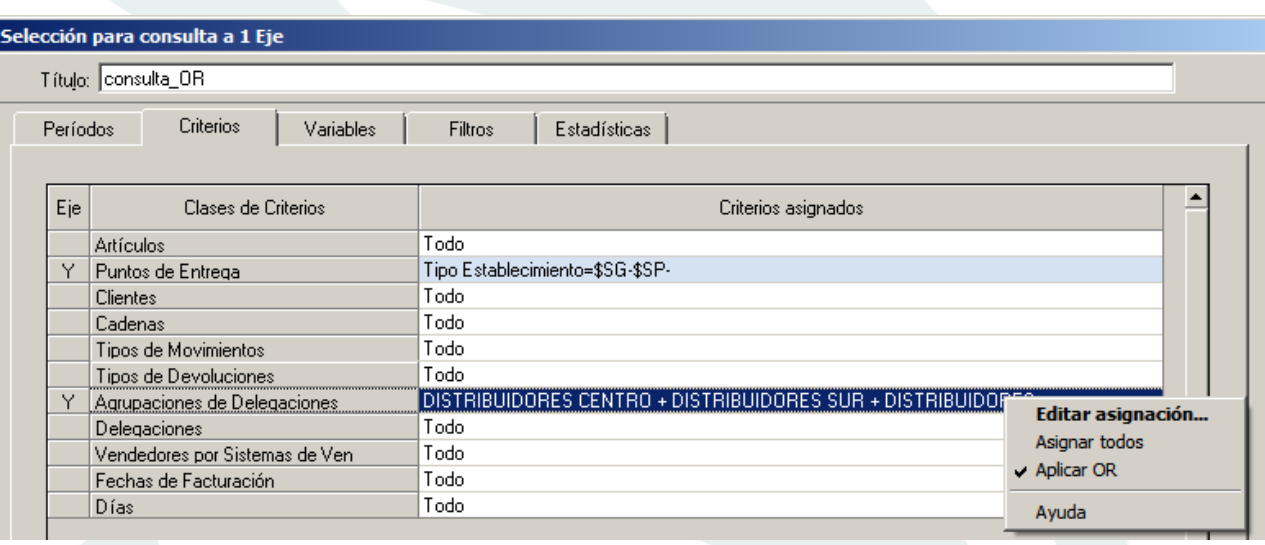

Para definir una consulta que incluya los *Tipos de Establecimientos: Supermercado grande* y *Supermercado Pequeño*, o bien (condición "OR") los registros de las *Agrupaciones de Delegaciones: Distribuidores Centro, Sur, Levante y Norte*, hay que indicar que los filtros deben ser de tipo *"OR".* Para ello, pulsar el botón derecho sobre los Criterios asignados en la pestaña *Criterios* y aplicar la opción *Aplicar OR*. (éstos quedarán marcados en azul).

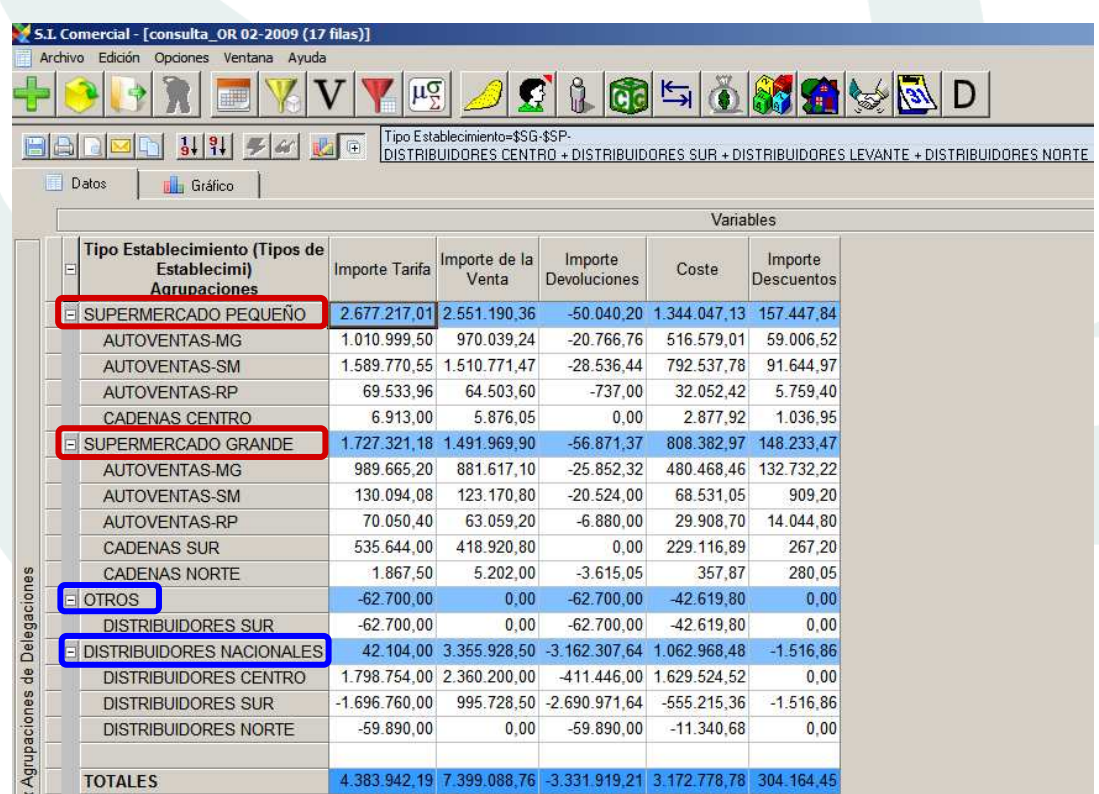

En la consulta aparecen (marcados en rojo) *Tipos de Establecimientos* seleccionados con todas las *Agrupaciones de Delegaciones* para las cuales hay datos, y también las *Agrupaciones de Delegaciones* seleccionadas con los *Tipos de Establecimientos* para los que hay que datos (marcados en azul). Por este motivo en la consulta aparecen *Tipos de Establecimientos* y *Agrupaciones de Delegaciones* no incluidos en el filtro.

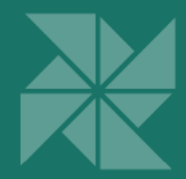

En las imágenes siguientes, se muestran dos Consultas de selección ejecutadas a partir de la consulta con filtro "*OR"* definida anteriormente*.* La primera, del Criterio *Supermercado pequeño (Tipo de Establecimiento* que forma parte del filtro "*OR")* y la segunda, del Criterio *Distribuidores Nacionales (Tipo de Establecimiento* que no forma parte del filtro) y que ha aparecido en la consulta por las *Agrupaciones de Delegaciones* seleccionadas.

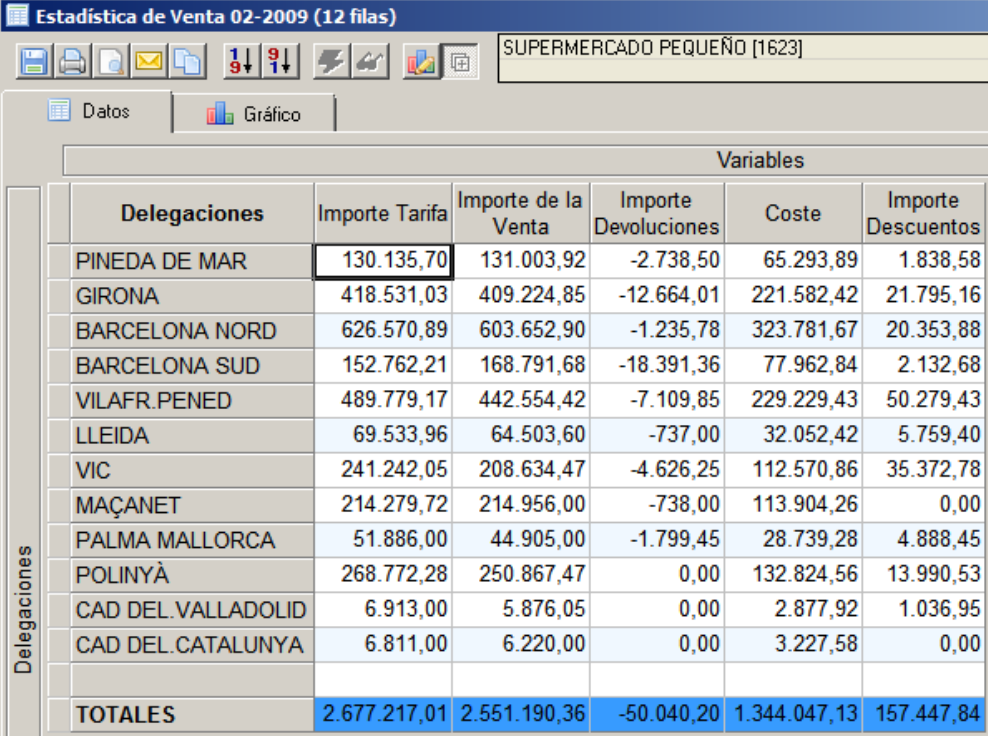

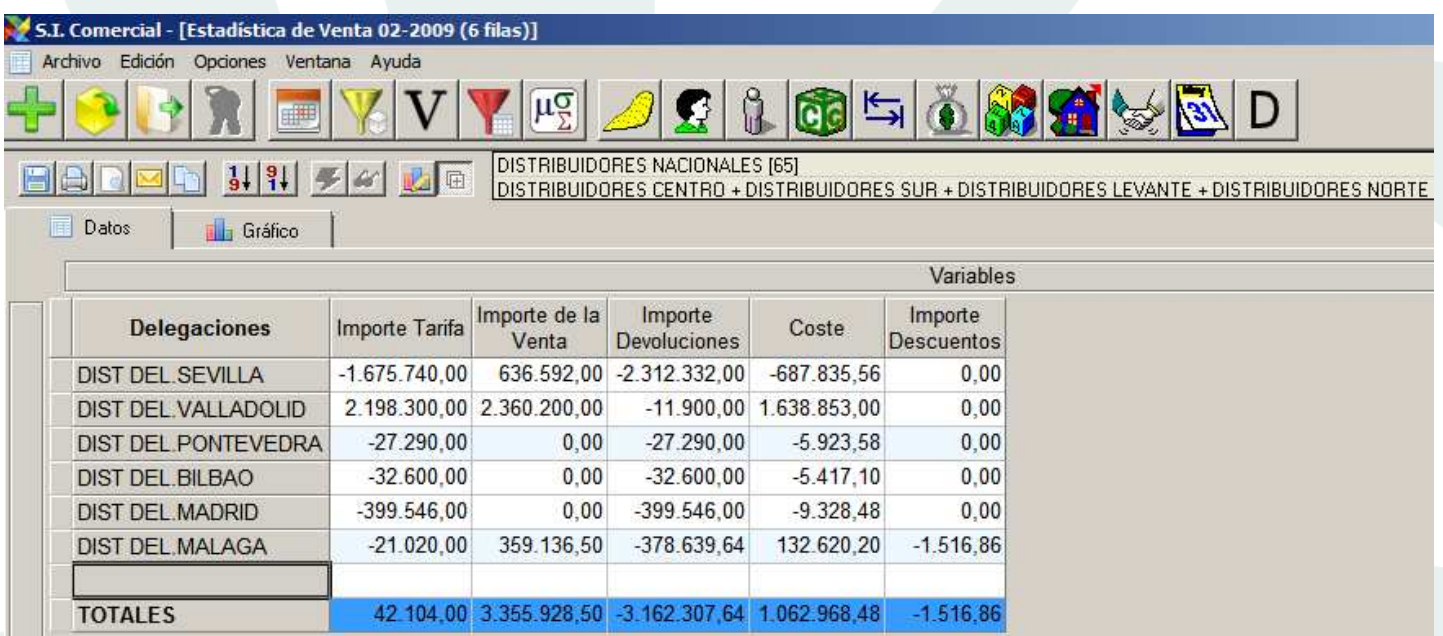

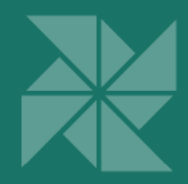

## Permitir consultas que sólo muestren ocurrencias

Esta mejora permite realizar consultas con dimensiones en el eje vertical y variables en el horizontal, donde tan sólo se muestren las ocurrencias. Para ello, en la pestaña *Variables* indicar que no son visibles, y en la pestaña *Estadísticas,*  marcar la opción *Mostrar contador de ocurrencias.* A continuación, elegir el campo o nivel de la Clase de Criterios a contar, pulsando el botón *Modificar.*

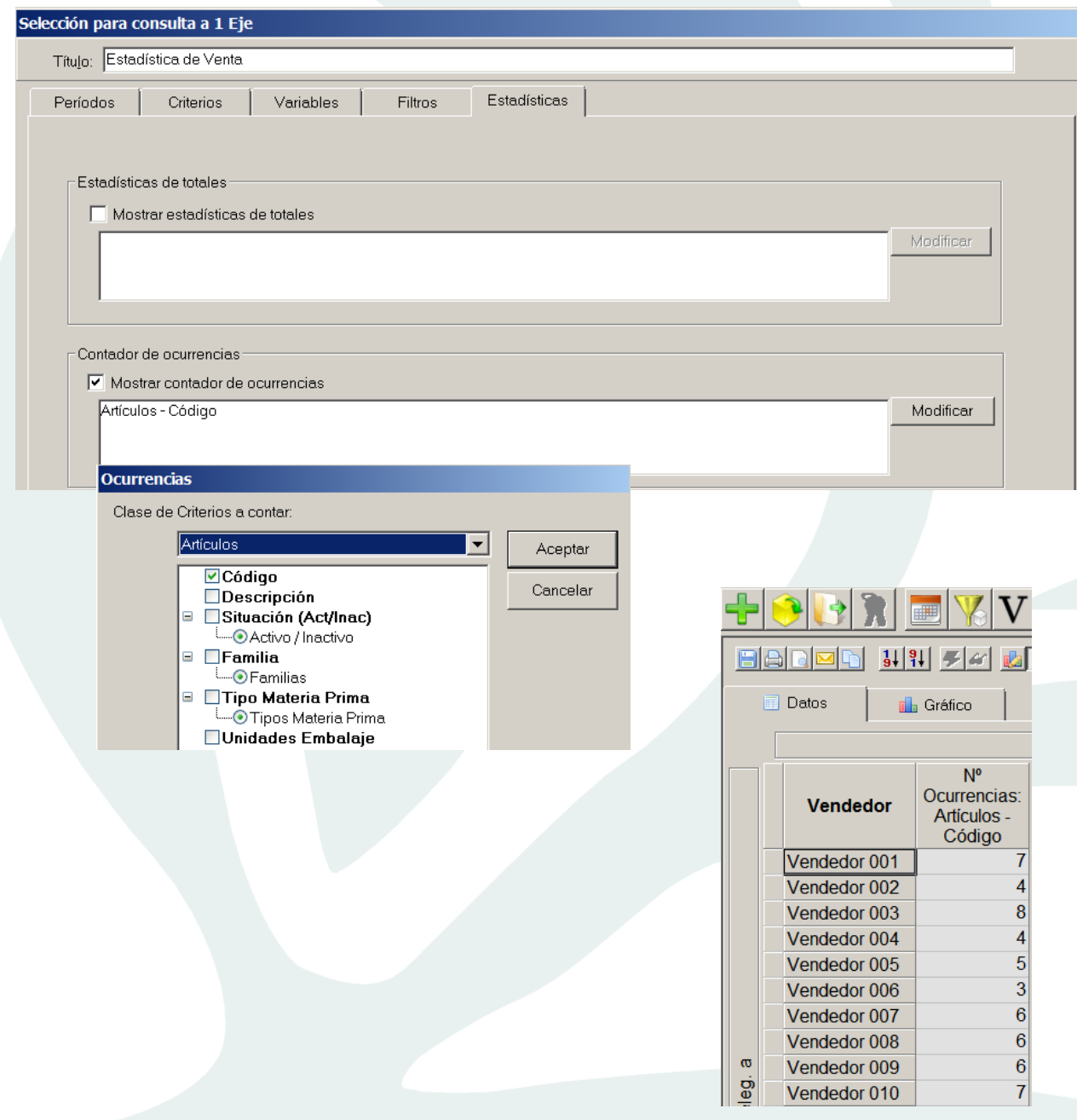

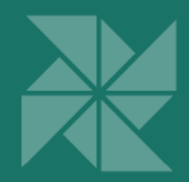

### Filtros largos en selección de Criterios Planos

Esta mejora permite definir expresiones de selección de Criterios Planos con una longitud de hasta 32.000 caracteres. Además, es posible copiar y pegar la lista de criterios seleccionados para la consulta desde otra aplicación, por ejemplo Excel.

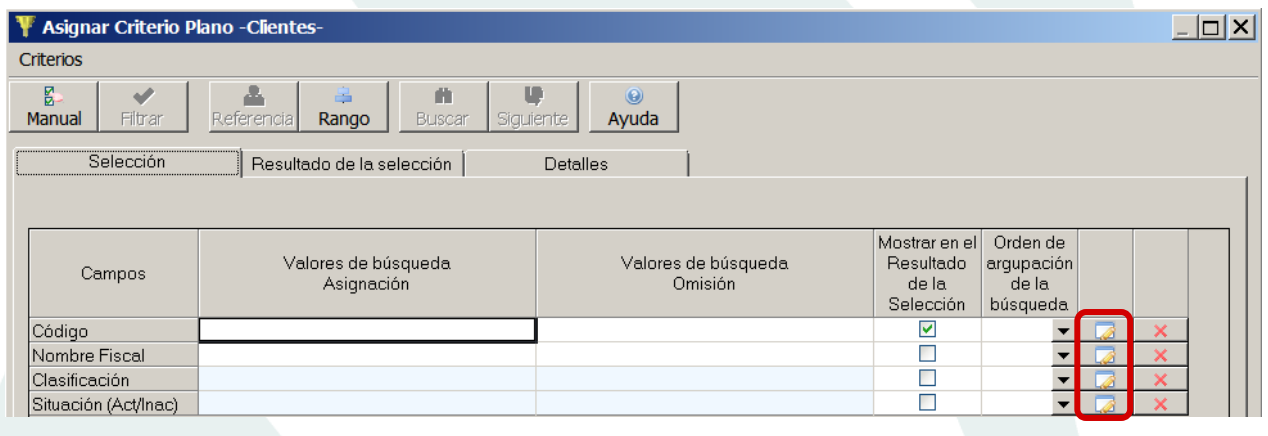

En la ventana de selección de Criterios planos, se ha habilitado un botón que abre una nueva ventana donde se puede aportar la lista de los valores de búsqueda (tanto para la Asignación como para la Omisión) hasta un máximo de 32.000 caracteres (incluidas las barras verticales de separación de códigos). Una vez añadidos, aparecen en el campo correspondiente de la ventana de selección de Criterios.

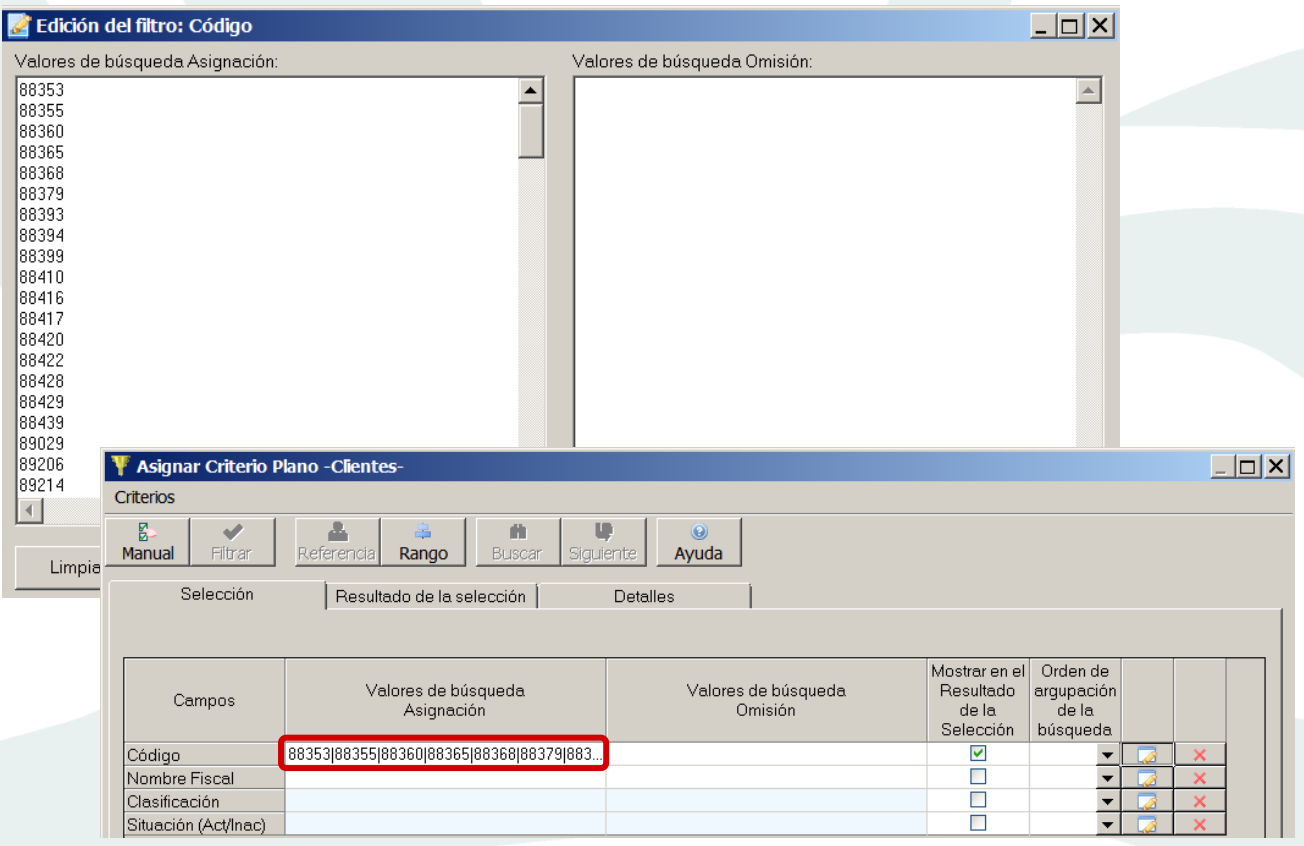

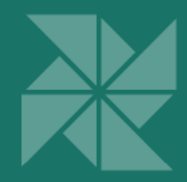

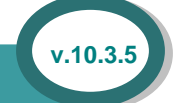

## Regrabar consultas para identificación de variables

Es posible regrabar todas las consultas de un catálogo, mejorando la forma de identificar las variables seleccionadas en las consultas. El objetivo es poder añadir variables a los contextos alterando el diseño del mismo de forma que las consultas no queden afectadas.

El comando ejecuta y guarda las consultas con datos, y sólo guarda las consultas sin datos.

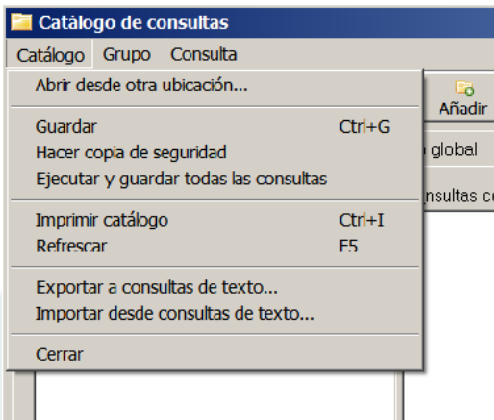

La opción *Ejecutar y guardar todas las consultas* es una opción del menú *Catálogo* que se encuentra en el *Catálogo de consultas.* 

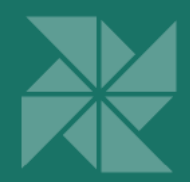

### Otras mejoras en Consulta

- La ventana de modelación es redimensionable, de modo que se puede ampliar o reducir desde cualquiera de sus bordes.
- Los ficheros tips.txt correspondientes a las notas de Ayuda, se pueden ubicar en la carpeta de datos y/o en la carpeta de instalación de Hi-Spins; se mostrará solamente el de fecha más reciente. Esto puede ser útil, por ejemplo, para mostrar mensajes personalizados al usuario.
- Se ha mejorado la velocidad de exportación de datos desde una consulta de registros al CTXDAT. Para ello, seleccionar la opción *Generar datos* que se encuentra en el menú *Archivo* de la consulta de registros.
- Es posible exportar a archivos de texto todas las consultas de un catálogo con el fin de poderlas modificar, y volver a importar el catálogo al formato de consultas de Hi-Spins. Para ello, seleccionar la opción *Exportar a consultas de texto* de la opción de menú *Catálogo* ubicada en la ventana *Catálogo de consultas.* Una vez realizadas las modifi caciones, utilizar la opción *Importar desde consultas de texto.* Esta funcionalidad es para técnicos o usuarios muy avanzados. **v.10.3.3**

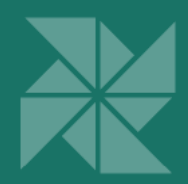

## Hi-Spins Cargas de datos

### Eliminar año completo

A partir de esta versión, desde *Hi-Spins Mantenimiento*, se puede eliminar los datos de un año completo cualquiera. Para ello, previamente hay que habilitar la opción correspondiente ubicada en la pestaña *Seguridad* del *Panel de Control*  de Hi-Spins.

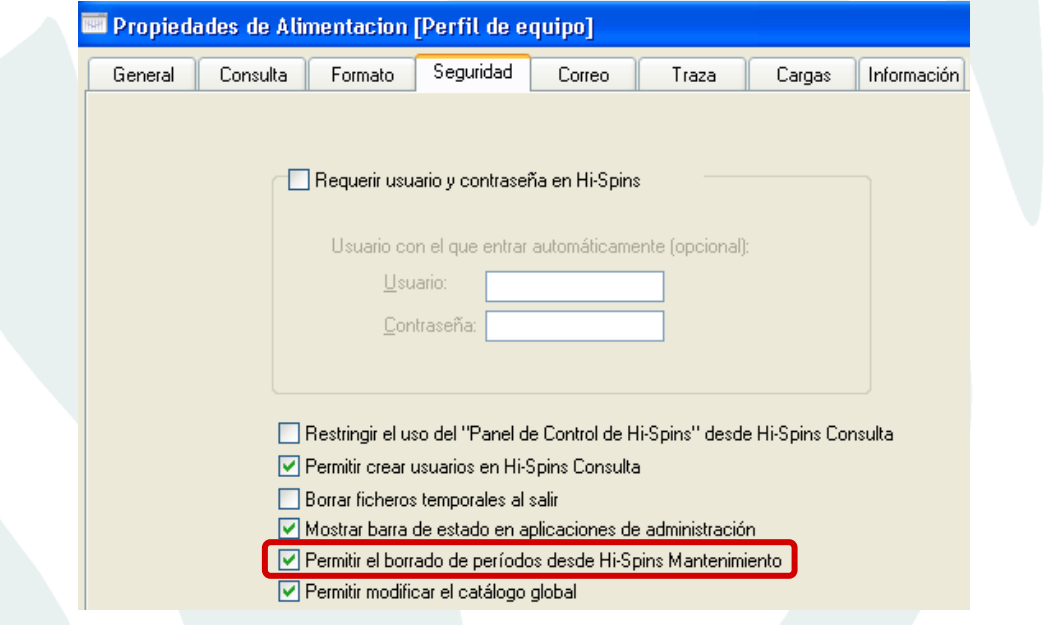

La función está disponible en *Hi-Spins Mantenimiento*, pulsando el botón *Ver Estadísticas de un Sistema de Información* de la barra de herramientas. En la ventana siguiente, elegir la opción *Eliminar un año completo* del menú *Contexto* y aparecerá la ventana donde se deberá seleccionar qué año se desea eliminar.

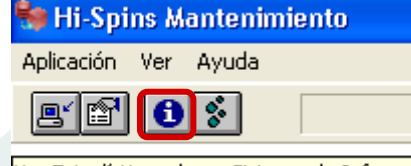

Ver Estadísticas de un Sistema de Información

#### Estadísticas del Sistema de Información: S.I. Comercial  $\boldsymbol{\times}$ Contexto Eliminar período Ctrl+P Eliminar período Eliminar año más antiguo Ctrl+A Eliminar un año completo Ctrl+E Período Número Última Variables Variables Long, del 'eríodo Defragmentar Sobrecarga Dimensiones Inicial Final Registros actualización físicas lógicas Registro Forzar defragmentación  $010-02-10$ -2005 02-2009 10 63.882 я 15 82 Ayuda  $-2005$ 02-2006 31.800  $0|10-02-10$  $\overline{2}$  $18$  $\overline{2}$  $\mathbf{1}$ Cerrar Seleccionar año a eliminar Contexto: Estadística de Venta Aceptar Cancelar  $\underline{\mathsf{A}}$ ño: 2009  $\checkmark$

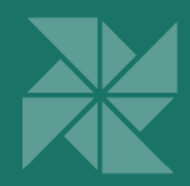

## Cargar Criterios o Contextos independientemente

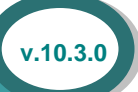

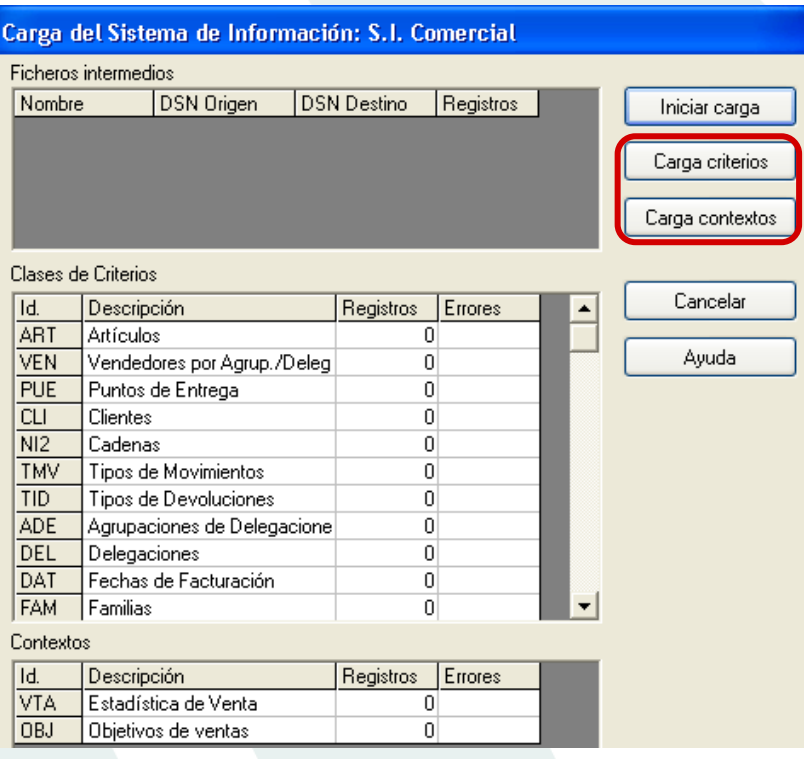

Es posible realizar cargas de Criterios o cargas de Contextos de manera totalmente independiente, de esta forma se optimizan los tiempos de carga, ya que no siempre es necesario realizar cargas completas con toda la información.

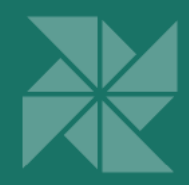

## Cargas de Hi-Spins vía OLEDB

Es posible realizar cargas de datos vía OLEDB. En primer lugar, hay que indicar desde Hi-Spins Criterios de dónde se cargarán los criterios de las clases planas. Para ello, seleccionar la opción *Relacionar campos tabla externa* en la pestaña *Campo* de la barra de herramientas y en la ventana que aparece seleccionar el tipo de conexión y la bd desde donde se cargarán los criterios.

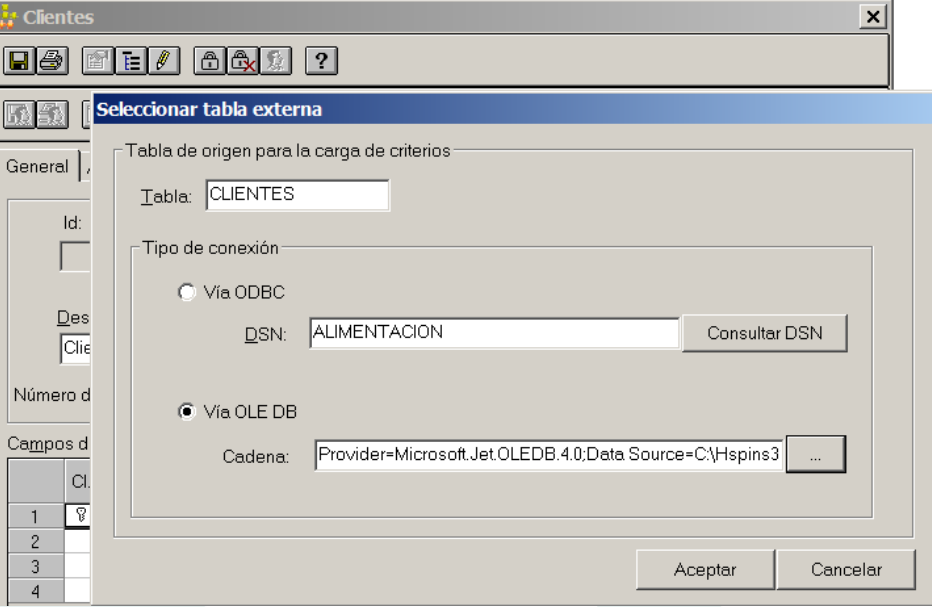

## Opciones de Carga para el S.I.: S.I. Comercial Tipo  $\bigcirc$  ODBC  $\Gamma$ DSN- $Number$ </u> Consultar DSN Parámetros de conexión (opcionales)  $Usuario$ </u> Contraseña C Texto -Directorio de Archivos de Carga  $\odot$  OLE Db Cadena de conexión Provider=MicrosoftJet.OLEDB.4.0;Data Source=C:\Hspins3 ...

En segundo lugar, desde Hi-Spins Mantenimiento, se debe definir la conexión a la bd de interfase estándar desde donde se cargarán los datos de los contextos. Para ello, seleccionar *Opciones de carga* de la pestaña *Aplicación* de la barra de herramientas, seleccionar *Modificar* y en la ventana que aparece, definir el tipo de conexión y la bd desde donde se cargarán los datos.

La ventaja que aporta esta mejora es que no es necesario definir un DSN.

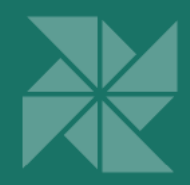

## Otras mejoras en Cargas de datos

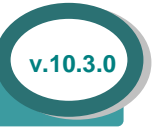

• En Hi-Spins Mantenimiento se detectan los errores de carga que se pueden dar en el acceso al origen de los datos y que por este motivo no llegan a insertarse en la BD de Hi-Spins.

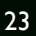

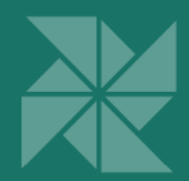

## Hi-Spins Panel de Control

### Crear perfil por línea de comandos

El botón *Obtener línea de comandos* ubicado en el *Panel de Control* de Hi-Spins, genera un comando que al ejecutarlo, crea un perfil de Hi-Spins con los mismos parámetros que el perfil seleccionado. Este comando se puede modificar según las necesidades de la instalación. Esta funcionalidad se usa habitualmente cuando se desea crear perfiles iguales o similares en múltiples equipos.

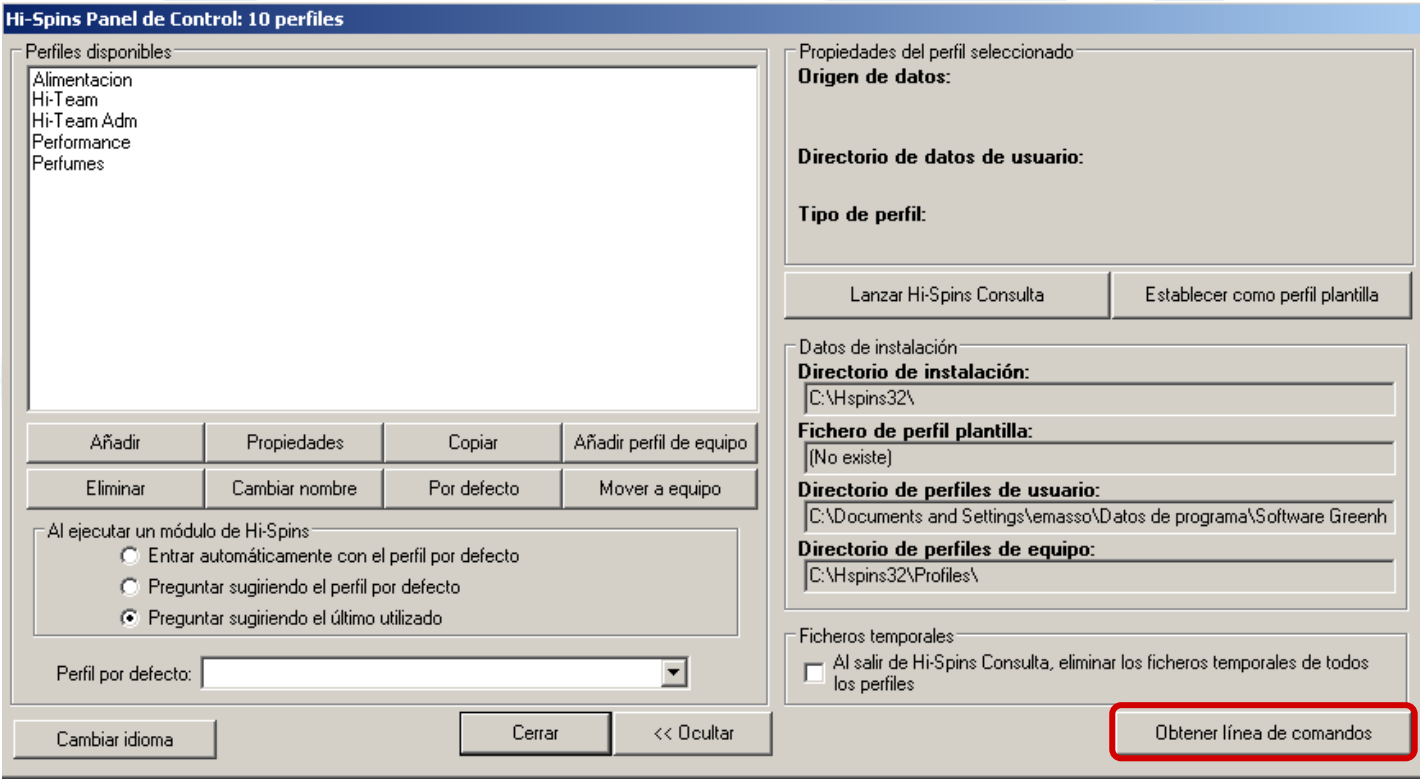

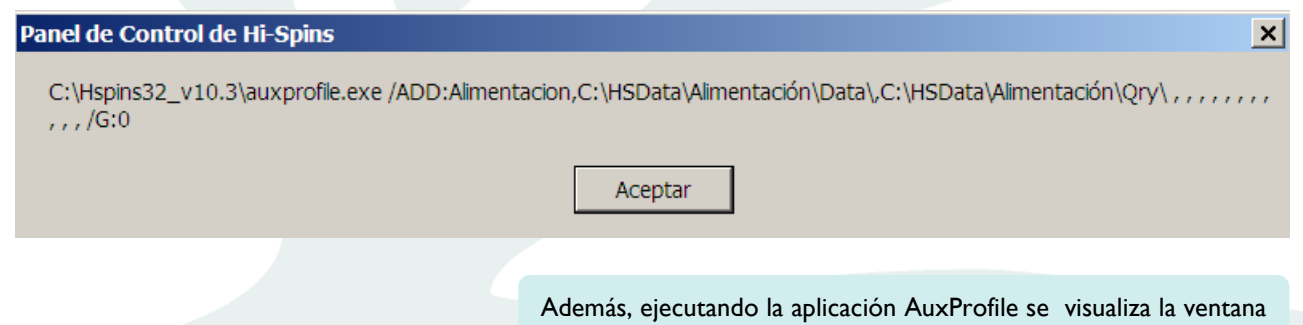

perfiles.

de Ayuda con los parámetros disponibles para crear o modificar

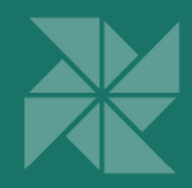

## Eliminar perfiles desde Panel de Control

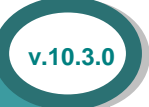

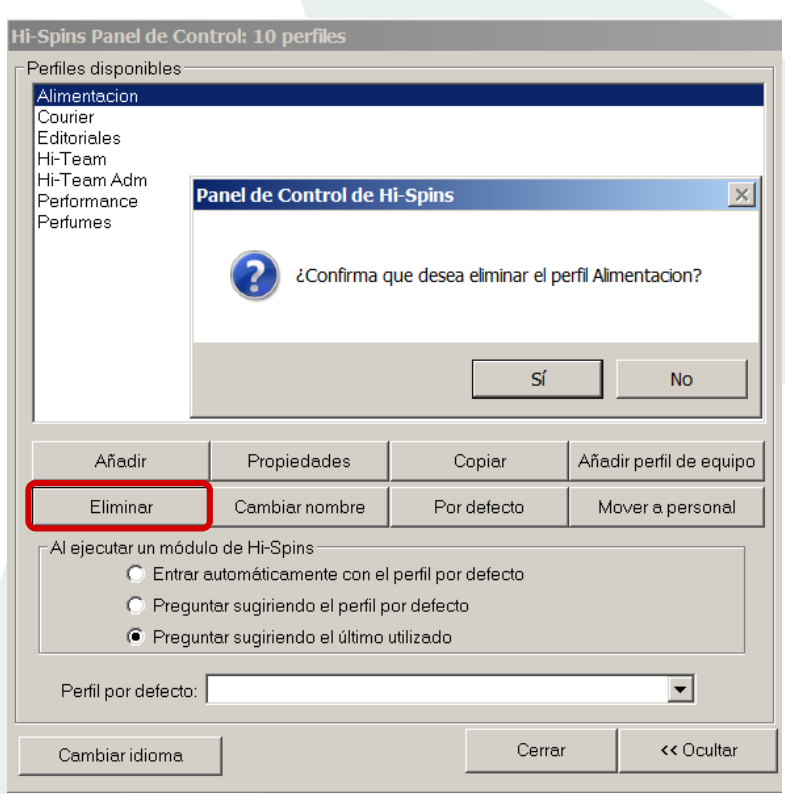

Se puede eliminar un perfil tanto Personal como de Equipo desde el Panel de Control de Hi-Spins. Para ello, seleccionar el perfil que deseamos borrar y pulsar el botón *Eliminar*. El perfil se ubicará en la Papelera de Reciclaje, desde donde se podrá recuperar.

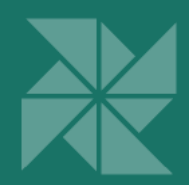

## **Hi-Spins Criterios**

#### Borrar criterios de un Alias

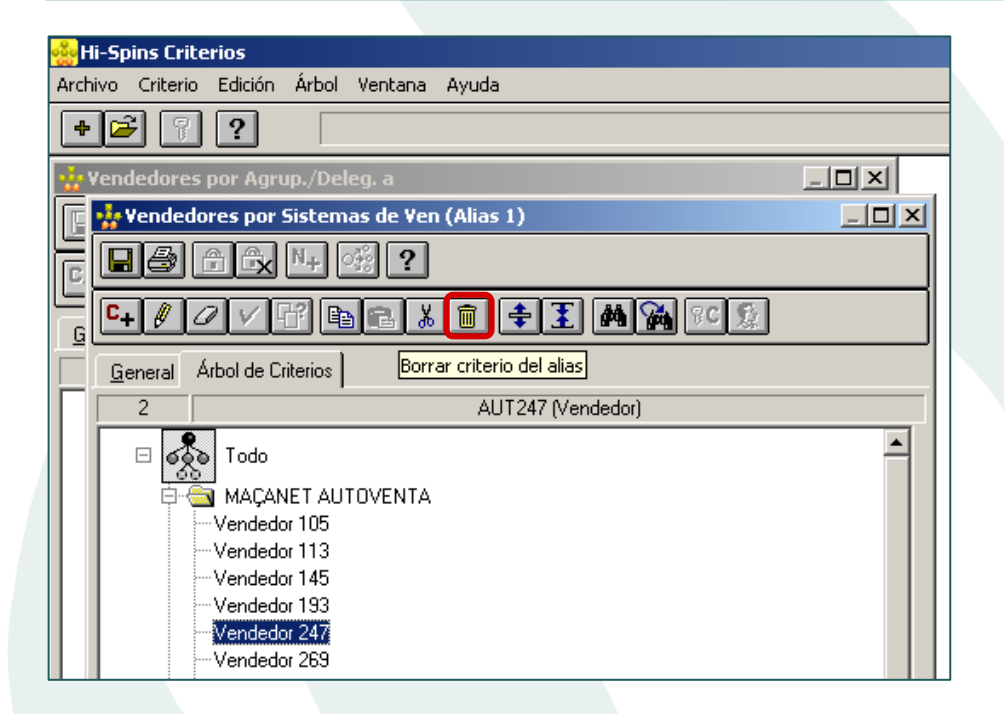

En *Hi-Spins Criterios* se ha creado un nuevo botón en la barra superior de la ventana que aparece cuando se abre un Alias, cuya opción permite borrar criterios del alias. Previamente habrá que seleccionar el criterio a eliminar.

**v.10.3** 

**v.10.3.0** 

### Sincronizar descripciones de un Alias

Se pueden sincronizar las descripciones de los criterios de los alias, de modo que sean iguales a los del alias principal. Esta acción debe realizarse seleccionando la opción *Sincronizar descripciones del alias* del menú *Criterio* de la barra superior de *Hi-Spins Criterios.*  Esta función es útil, sobretodo, para los Alias que no se actualizan en las cargas y cuyas descripciones deben ser iguales a las del Alias principal*.* 

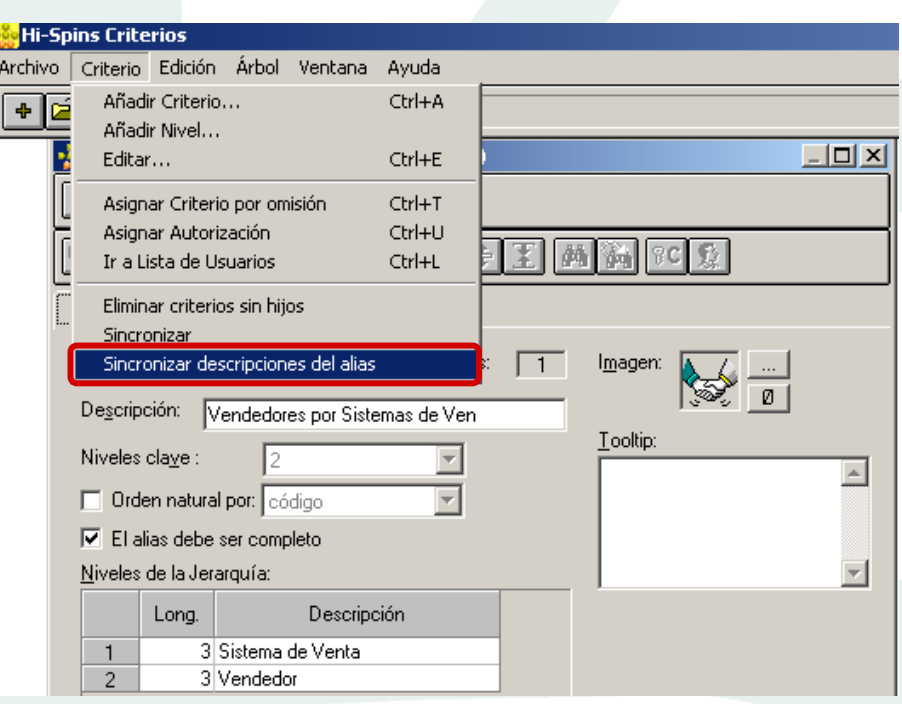

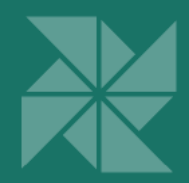

## Ampliación campos clave de Clases de Criterios Planas

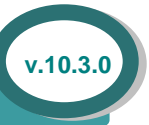

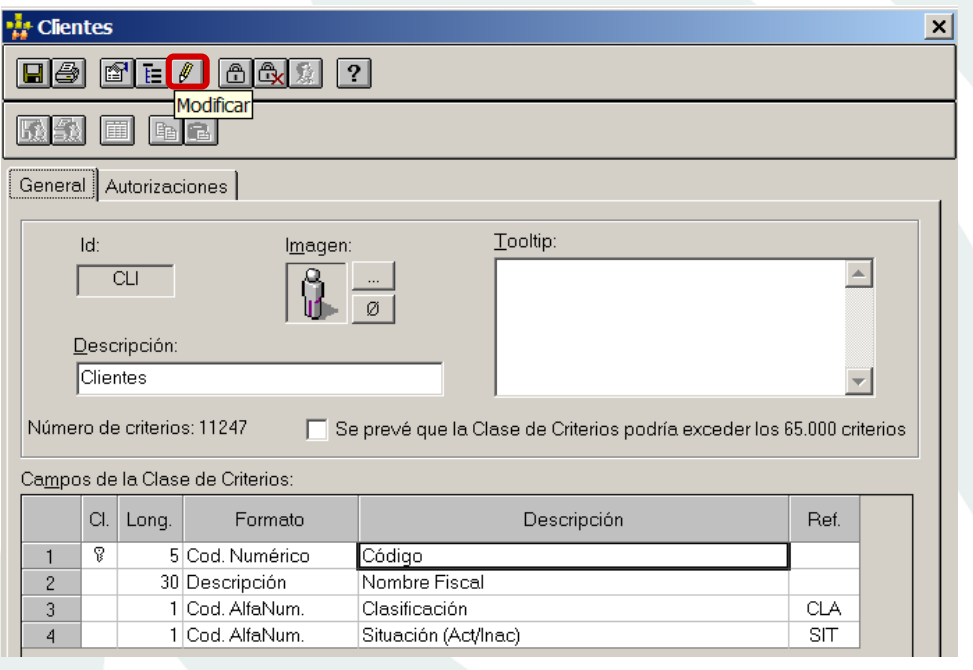

Es posible ampliar la longitud de los campos clave de Clases de Criterios Planas. Para ello, abrir una Clase de Criterios Plana y seleccionar la opción *Modificar* situada en la barra de herramientas. En la ventana que aparece, es posible modificar la longitud del campo clave y se debe indicar, en el campo *Valor por defecto*, el carácter de relleno del código, que se añadirá por la derecha*.* En el ejemplo, se añadirá un guión.

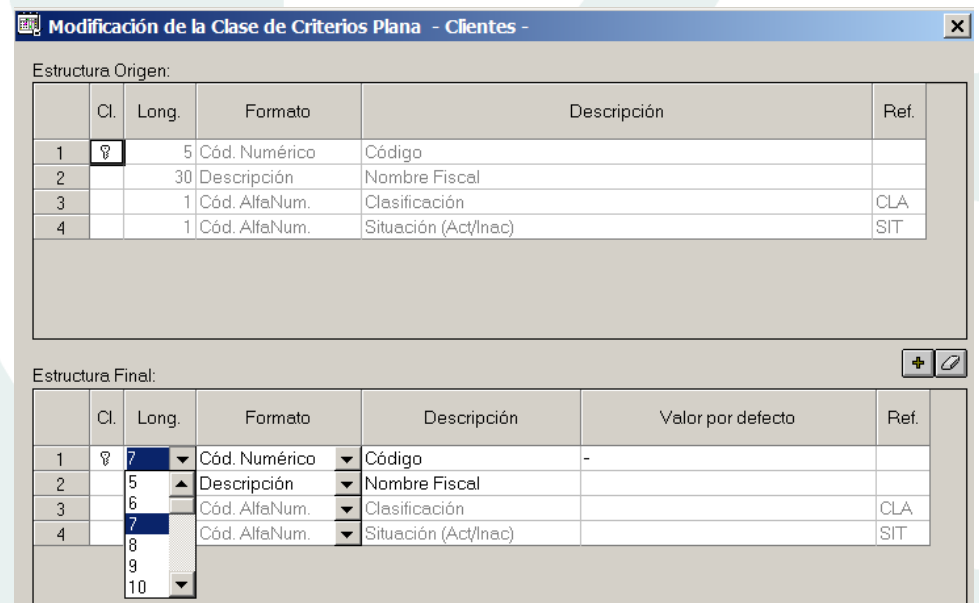

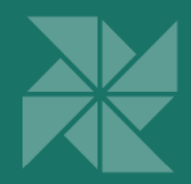

### Crear Criterios Planos desde Hi-Spins Criterios

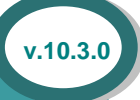

#### **Hi-Spins Criterios** Archivo Campo Ventana Ayuda Nuevo... Ctrl+N Abrir... Ctrl+O Guardar  $Ctrl + G$ Modificar Contraseñas... Estadísticas de Acceso Ver Contextos en los que es dimensión Ctrl+D Ver Criterios sin datos Ctrl+S Eliminar todos los criterios sin datos Comprobar integridad  $CtrI+I$ Tooltip: Exportar criterios...  $\land$ Añadir criterio... Salir Número de criterios: 11247 Se prevé que la Clase de Criterios podría exceder los 65.000 criterios Campos de la Clase de Criterios: Cl. Long. Formato Descripción Ref. দু 5 Cod. Numérico Código  $\mathbf{1}$ 30 Descripción Nombre Fiscal  $\overline{2}$ 1 Cod. AlfaNum. Clasificación **CLA**  $\overline{3}$

Situación (Act/Inac)

Desde Hi-Spins Criterios, es posible añadir un Criterio a una Clase de Criterios Plana. Para ello, entrar en una Clase de Criterios Plana y seleccionar la opción *Añadir criterio*. En la ventana que aparece, hay que proporcionar los valores de los campos para el nuevo Criterio.

#### Nuevo criterio plano

1 Cod. AlfaNum.

 $\overline{A}$ 

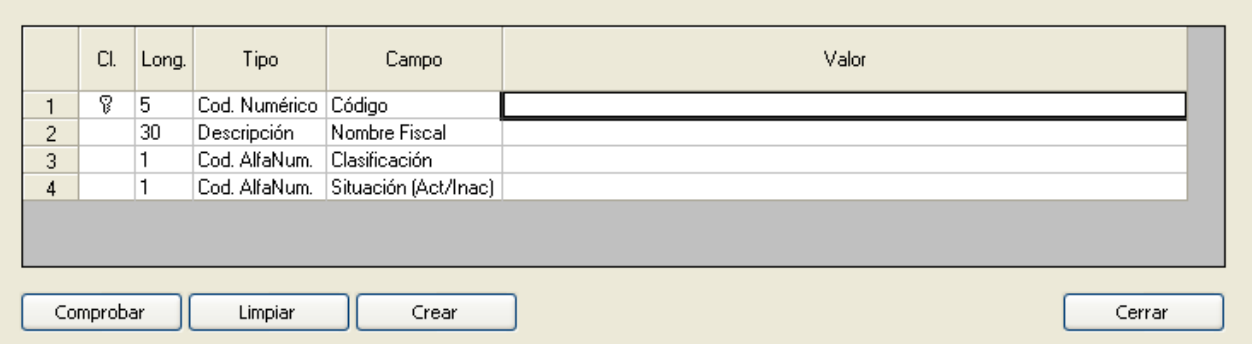

SIT

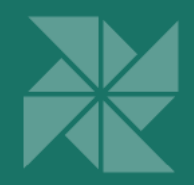

## Permitir iconos y tooltips de Clases de Criterios distintos para los Alias

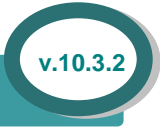

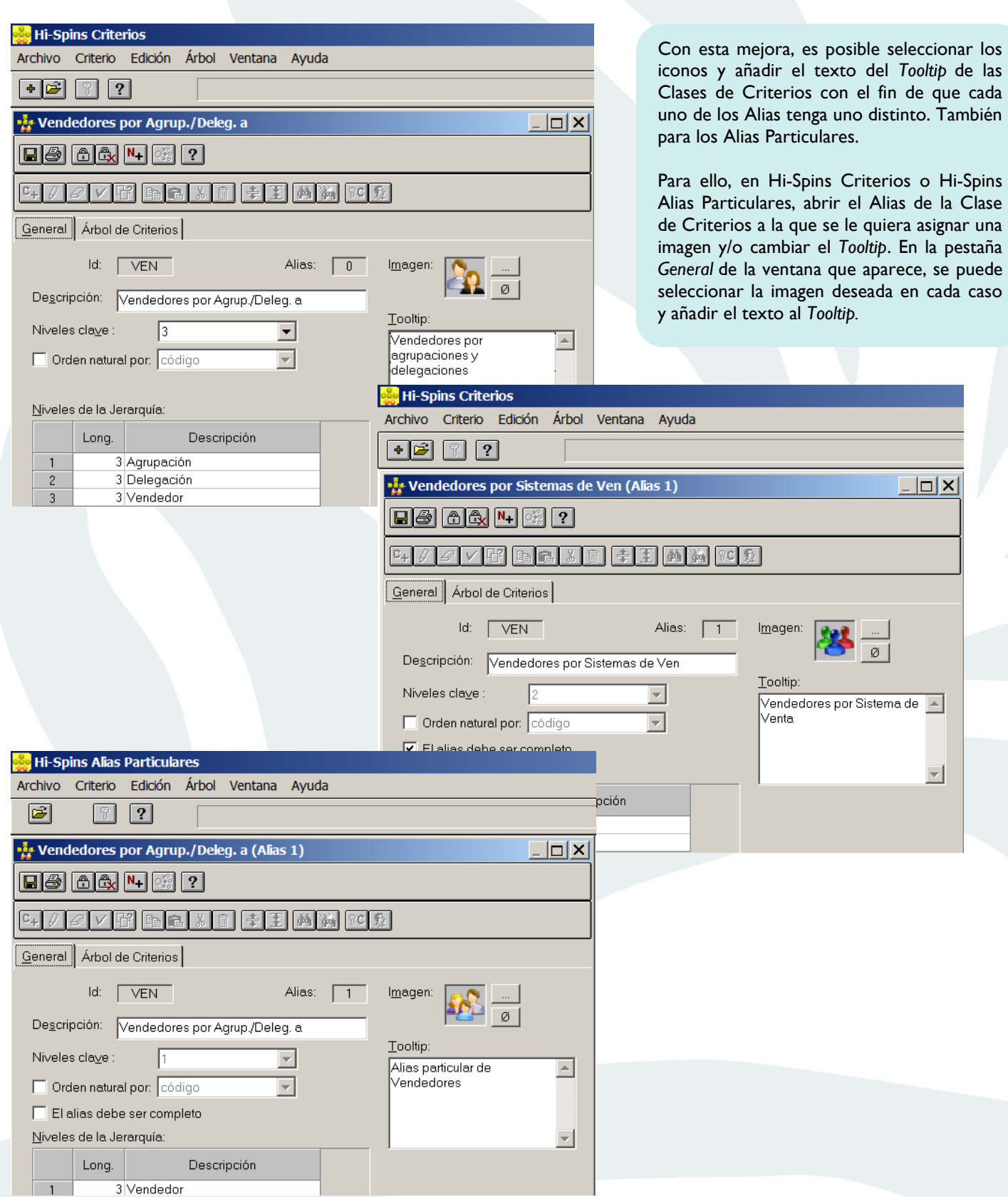

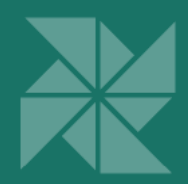

## **Hi-Spins Contextos**

### Añadir/quitar una Clase de Criterios a un Contexto con datos

Se puede añadir/quitar una *Clase de Criterios* a un *Contexto* con datos sin la necesidad de cargar todos los datos de nuevo. Al añadir una dimensión, hay que indicar el Criterio por omisión a asignar a esta nueva dimensión, en el momento de la ampliación, en los datos ya cargados. Si es necesario recalcular la nueva dimensión con otros Criterios para periodos ya cargados, se pueden planificar cargas de datos de periodos anteriores.

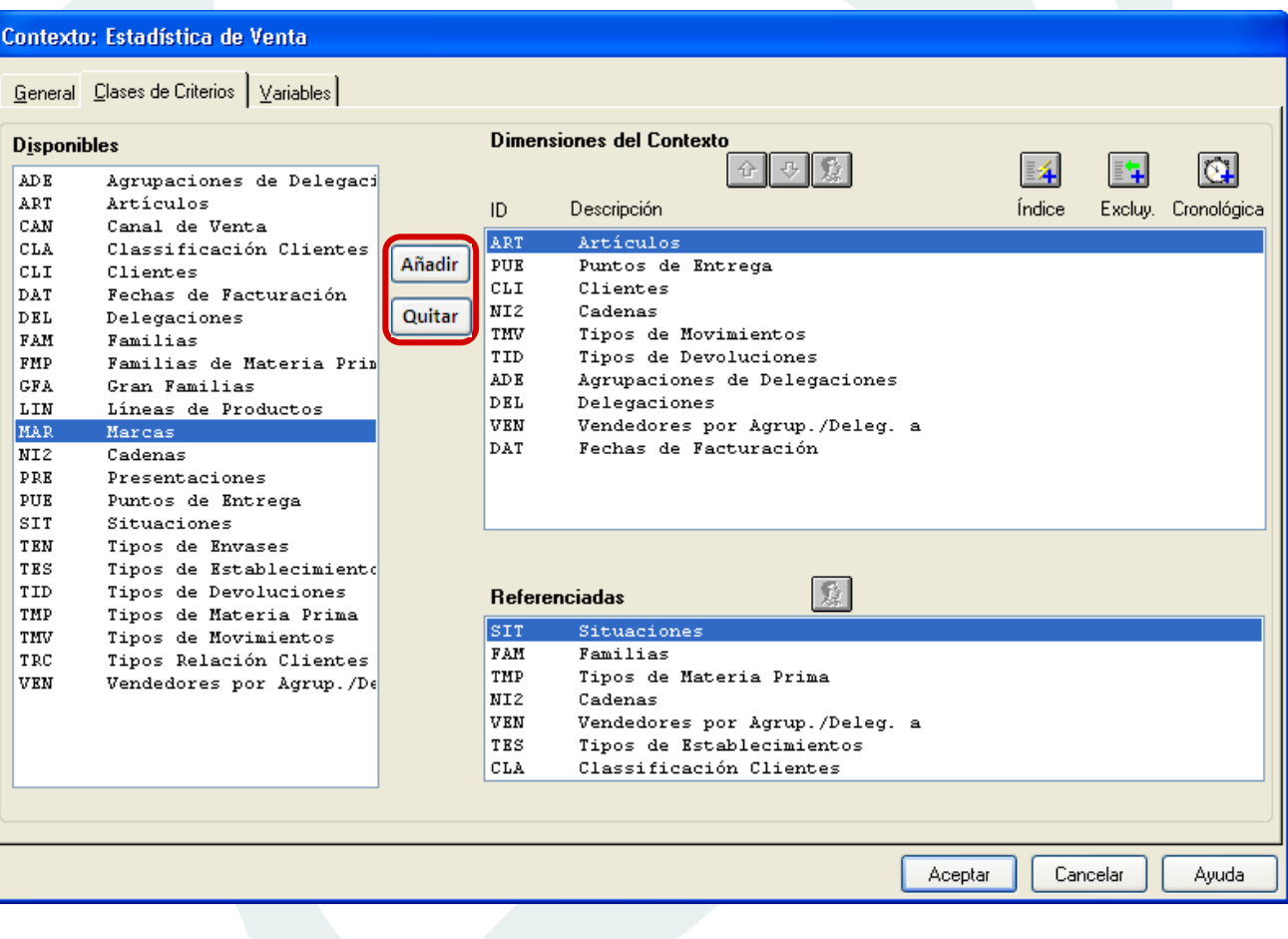

Para añadir/quitar una *Clase de Criterios*, editar el contexto mediante Hi-Spins Contextos. En la pestaña *Clases de Criterios* de la ventana que aparece (ver imagen superior), seleccionar la Clase de Criterios que se desea añadir/quitar al Contexto de la lista de *Disponibles* o de la lista de incluidas y pulsar la opción *Añadir* o *Quitar,* dependiendo de lo que se desee hacer.

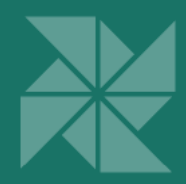

La ventana que aparece al añadir una dimensión, permite elegir la posición de la misma dentro del *Contexto.* Además en la parte inferior de la ventana, aparece una opción para indicar el código del Criterio a asignar, por defecto, en la nueva dimensión para todos aquellos registros de datos que ya tiene el *Contexto*.

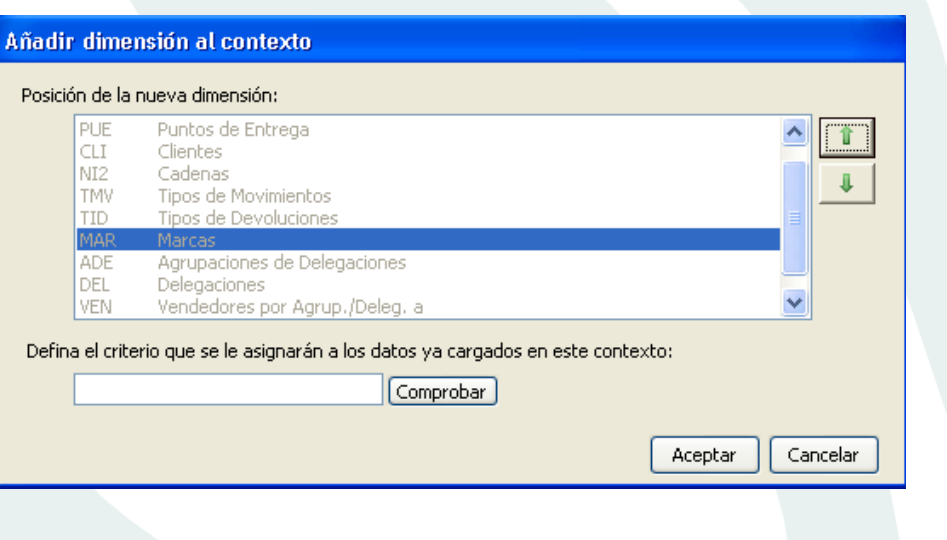

**v.10.3.0** 

### Copiar usuario

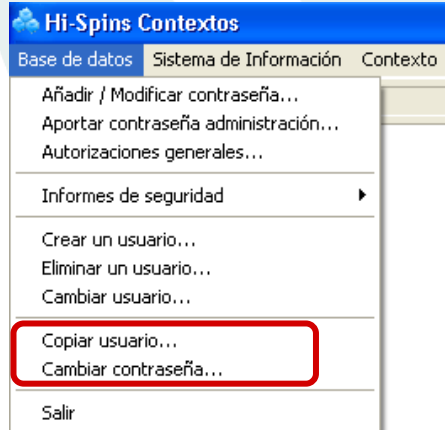

Se ha añadido nuevas funcionalidades para los Administradores de Hi-Spins y que podrán utilizarse siempre que la base de datos de Hi-Spins esté protegida con contraseña de Administrador.

Estas nuevas funcionalidades son:

- *Copiar usuario*
- *Cambiar contraseña de usuario*

La primera opción facilitará la tarea de crear nuevos usuarios, es muy útil para crear usuarios idénticos o similares. La segunda, permitirá al Administrador proceder al cambio de contraseña de un usuario.

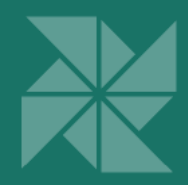

### Cambiar el orden de los Contextos de un Contexto Join

Esta nueva funcionalidad permite cambiar el orden de los Contextos que conforman un Join, de modo que se puede determinar la posición en la que aparecerán las variables del Contexto. Deben ordenarse antes de definir las variables calculadas del Join. Para ello, se han habilitado dos botones que permiten mover los Contextos de la *Lista de Contextos candidatos.*

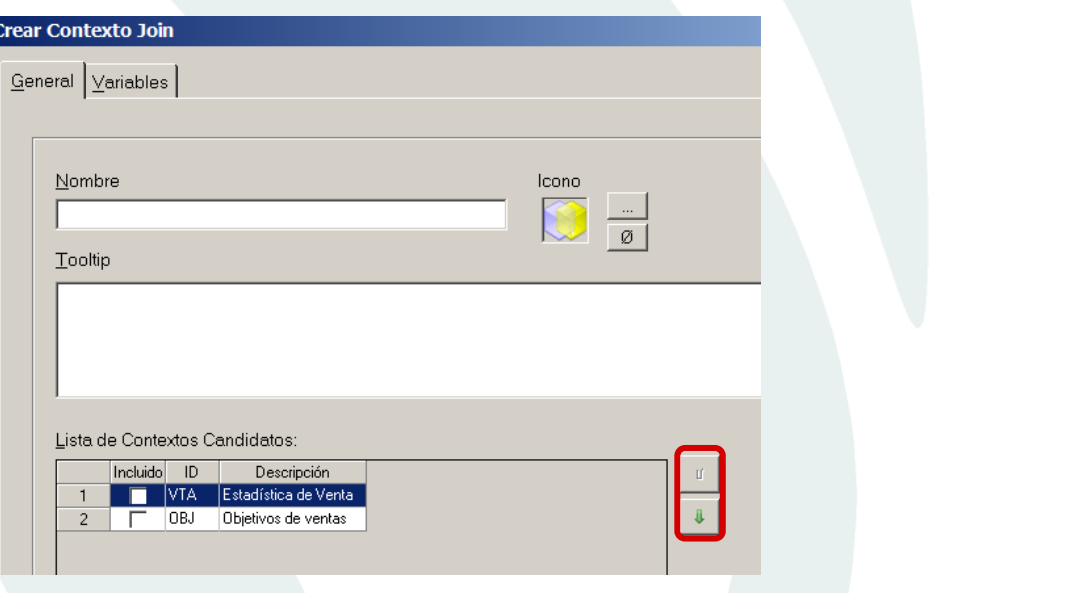

### Otras mejoras en Contextos

• Se ha aumentado a 36 el número de Clases de Criterios posibles en un Contexto.

**v.10.3.0** 

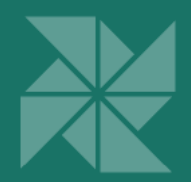

## Hi-Spins Administración

### Uso de OLEDB para exportación de Criterios y configuración de variables de referencia

Se ha ampliado el funcionamiento de conexión a las bases de datos externas con OLEDB, de modo que:

- Se puede **realizar cargas de datos** en Hi-Spins Mantenimiento, vía OLEDB (ver sección Hi-Spins Cargas de datos).
- Se puede **exportar Clases de Criterios Jerárquicas** de Hi-Spins Criterios directamente a una tabla CRIT, vía OLEDB.
- Se puede configurar una **variable de referencia** con acceso OLEDB a la bd externa donde se encuentra la información complementaria.

La ventaja más importante que aporta esta mejora es que, de esta forma, no es necesario definir DSNs y la cadena de conexión se almacena en la definición de la bd.

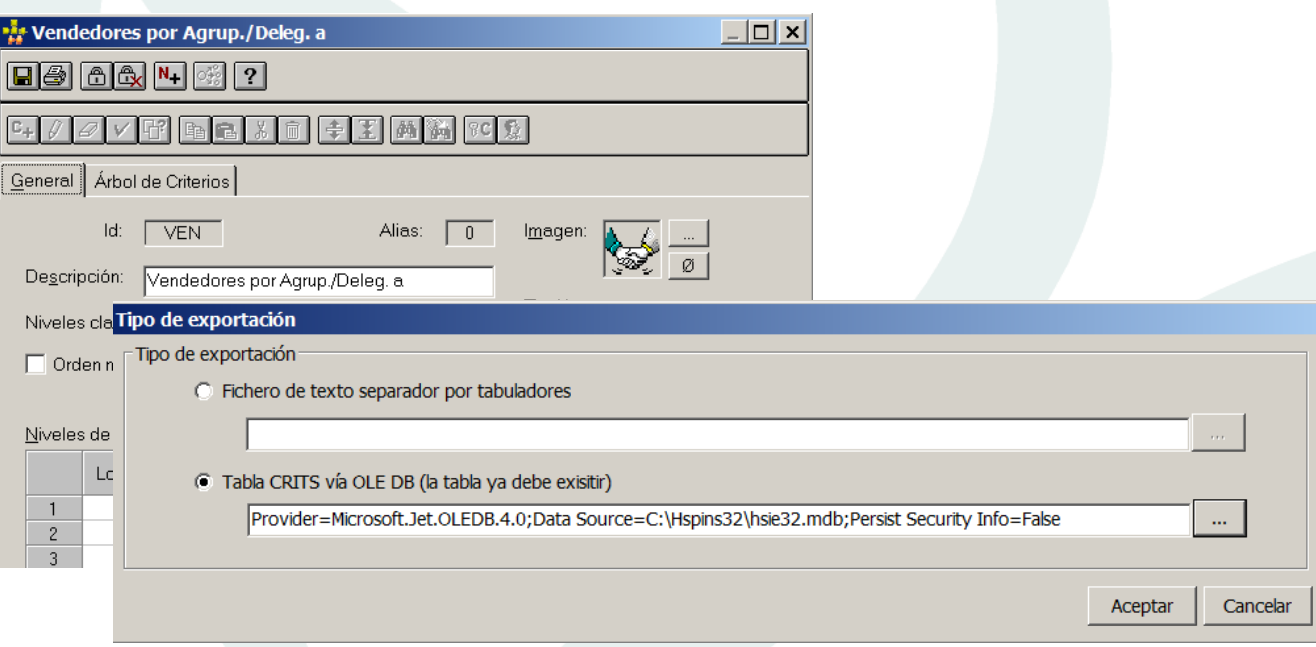

#### **Exportar Clases de Criterios Jerárquicas vía OLEDB**

Desde Hi-Spins Criterios se debe abrir la Clase de Criterios Jerárquica cuyos Criterios se desean exportar y seleccionar la opción *Exportar criterios* si se quiere exportar el Alias abierto en ese momento o bien *Exportar criterios de todos los alias*, si lo que se quiere es exportarlos todos.

En la ventana de la imagen se ha seleccionado el tipo de conexión OLEDB. En este caso, cuando se selecciona la bd a la que se quiere acceder, automáticamente se inserta en el campo correspondiente la cadena que contiene la información necesaria para acceder a la misma.

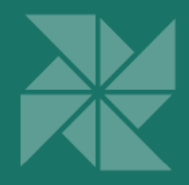

#### **Variable de referencia con acceso a la bd vía OLEDB**

Desde Hi-Spins Contextos, cuando se crea o edita una variable de referencia en un Contexto, se puede seleccionar el tipo de conexión OLEDB a la bd complementaria. En este caso, cuando se selecciona la bd a la que se quiere acceder, automáticamente se inserta en el campo correspondiente la cadena que contiene la información necesaria para acceder a la misma.

La ventaja más importante que aporta esta mejora, es que no es necesario definir un DSN en todos los equipos de usuarios que utilicen esta funcionalidad, ya que la variable contiene la cadena de conexión para acceder a dicha información y ésta se guarda en la definición de la bd.

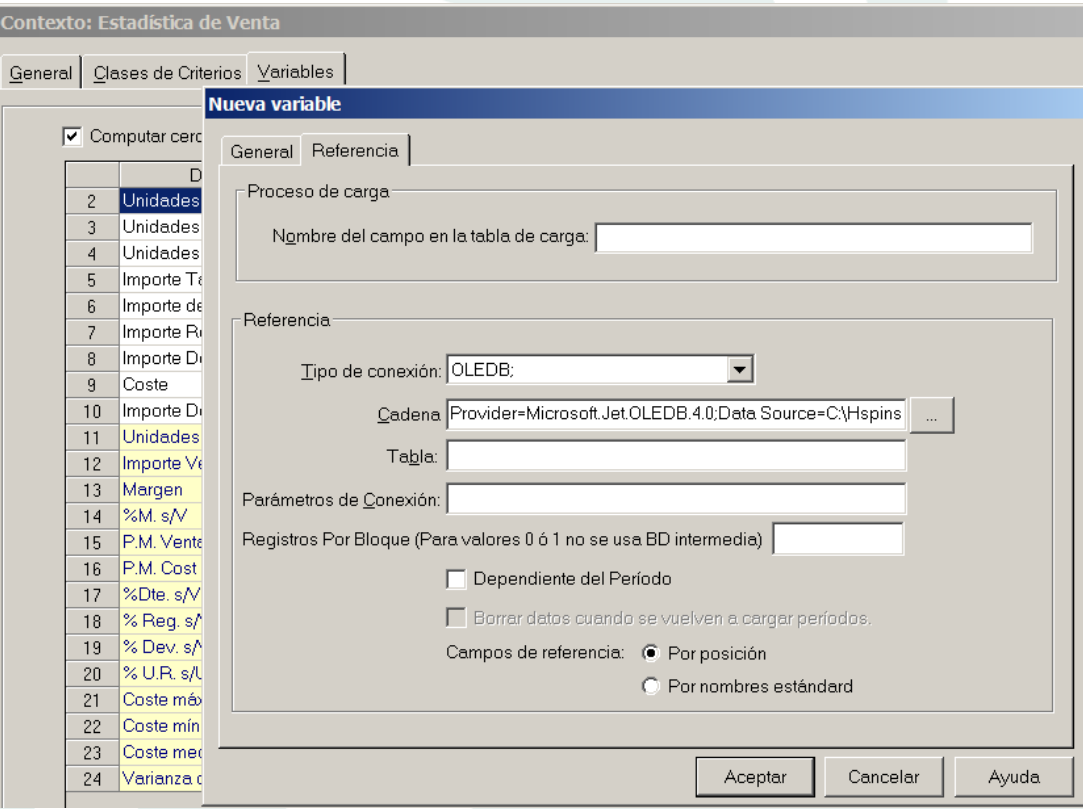

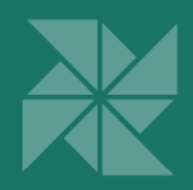

### Multi-idioma

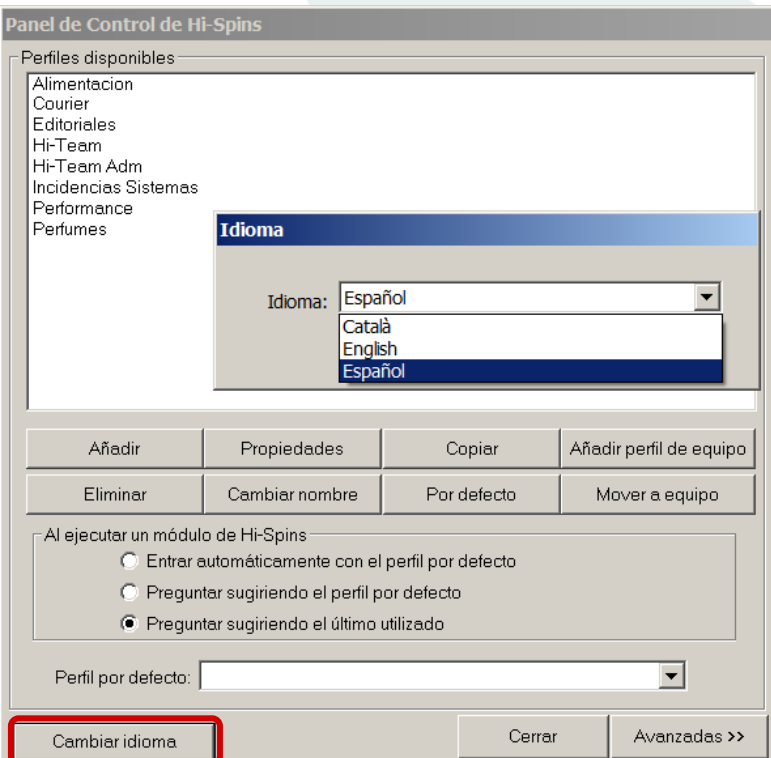

El Panel de Control de Hi-Spins, está habilitado para que se pueda cambiar el idioma en el que se muestran las aplicaciones de Hi-Spins. A partir de las versión 10.3.3, también puede hacerse desde Hi-Spins Consulta.

**v.10.3.0** 

**v.10.3.3** 

Esta última versión (10.3.3) incluye inglés y catalán. A petición del cliente puede traducirse a otros idiomas.

### Otras mejoras en Hi-Spins Administración

• Se ha cambiado una librería de protección con el fin de facilitar las instalaciones automáticas desatendidas.

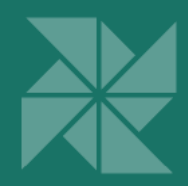

# Hi-Spins Servidor OLE

Otras mejoras en Servidor OLE

• A partir de la versión 10.3.1, se han realizado mejoras internas en el módulo OleServer de Hi-Spins migrándolo a tecnología .NET, para facilitar la integración con otras herramientas desarrolladas con esta tecnología y que necesitan acceder a datos disponibles en Hi-Spins.

**v.10.3** 

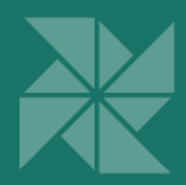

## Hi-Spins NET para Office

#### Conexiones simultáneas a varias fuentes de datos

En Hi-Spins NET para Office es posible conectarse a varias fuentes de datos de forma simultánea, de modo que se pueden realizar informes con datos que provienen de distintas bases de datos.

Para ello, seleccionar la opción *Añadir fuente datos* de la barra de herramientas para realizar la conexión a aquellas *Fuentes de Datos* a las que se necesite acceder para elaborar el informe. Las fuentes de datos disponibles son los perfiles de Hi-Spins existentes en el equipo.

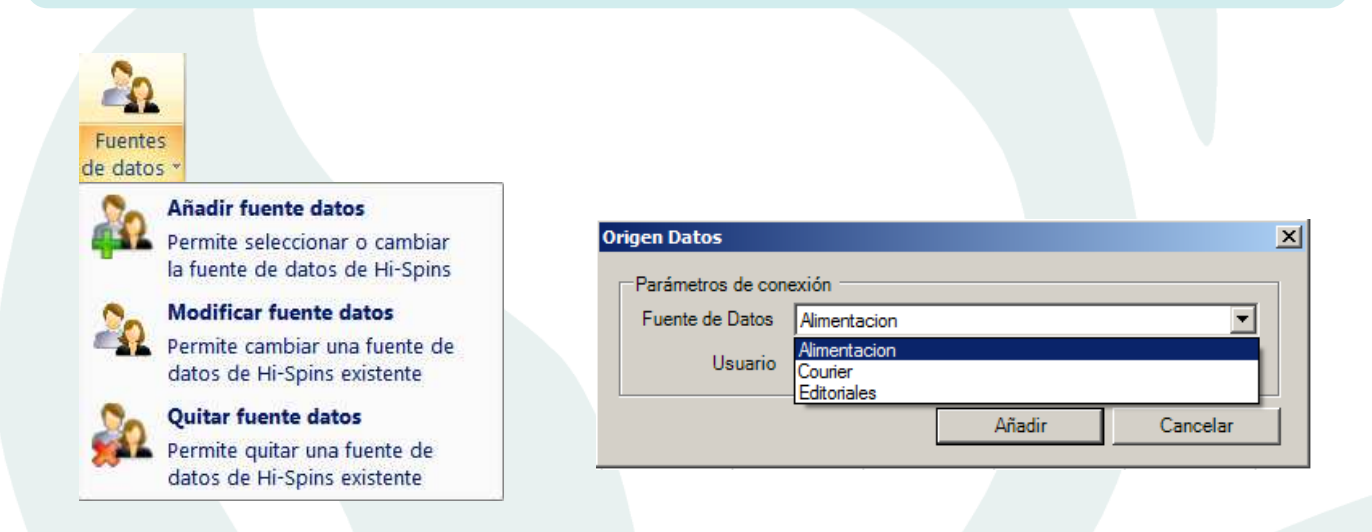

Pulsando cualquiera de las opciones *Modificar fuente datos* o *Quitar fuente datos* se podrá acceder a la lista de conexiones previamente seleccionadas, para realizar los cambios deseados.

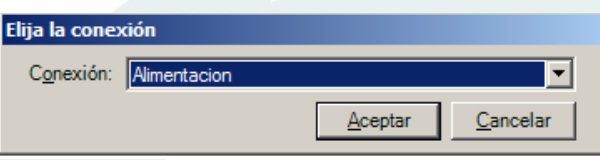

### Otras mejoras en Hi-Spins NET para Office

Es posible acceder a todos los perfiles de Hi-Spins, tanto si son personales o del equipo.

 $v.10.3.5$